# **DXi3500 and DXi5500 Quick Start Guide**

This quick start guides provides basic installation and configuration instructions for both the DXi3500 and DXi5500 systems (see [figure 1](#page-1-0)). For more information, see the Quantum DXi3500 and DXi5500 User's Guide on the documentation CD provided with your DXi3500 or DXi5500 system.

This instruction uses the following conventions:

**Note:** Notes emphasize important information related to the main topic.

**Caution:** Cautions indicate potential hazards to equipment and are included to prevent damage to equipment.

**Warning:** Warnings indicate potential hazards to personal safety and are included to prevent injury.

### **Contents**

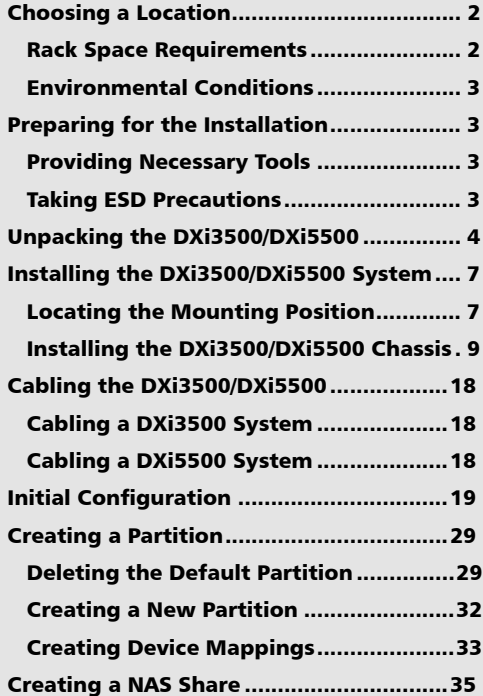

**DXi3500 and DXi5500**

**DXi3500 and DXi5500 Quick Start Guide**

<span id="page-1-0"></span>Figure 1 DXi3500 and DXi5500 QUANTUM **DX:3500**  $\circledcirc$   $\mathbb{F}$   $\mathbb{F}$  $\subset$ Ċ

### <span id="page-1-1"></span>Choosing a Location

The DXi3500/DXi5500 must be installed in a restricted access location per specification **EN69050-1.** This system must only be installed by qualified IT service personnel. This is required to prevent untrained personnel from allowing body parts or electrically conductive items to penetrate into the interior of the system when replacing or installing drives, fans, and power supplies.

эc

**DX:5500** 

When choosing an installation site for the DXi3500/DXi5500 system, consider the following requirements:

**[Rack Space Requirements](#page-1-2)** 

**QUANTUM** 

• [Environmental Conditions](#page-2-0)

<span id="page-1-2"></span>**Rack Space Requirements I** able 1 contains the rack requirements for both the DXi3500 and DXi5500.

<span id="page-1-3"></span>**Table 1 Rack Requirements** 

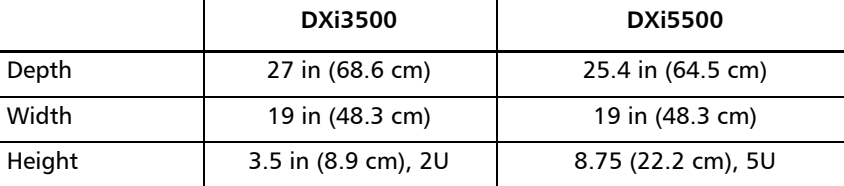

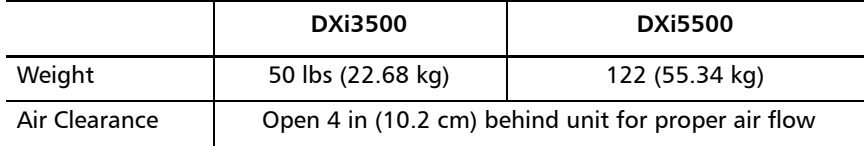

<span id="page-2-0"></span>**Environmental Conditions** The installation site must have the following environmental conditions:

- Humidity: 20%-80% non-condensing
- Temperature: 10°C-35°C (50°F-95°F)
- Altitude: 0 to 10,000 feet (0 to 3048 meters)

These environmental conditions apply when the DX-Series system is in operation.

**Note:** For additional specifications, refer to the *Quantum DXi3500 and DXi5500 User's Guide* (PN 81-81701)

### <span id="page-2-1"></span>Preparing for the Installation

Before you begin the installation procedure in this section, make the following preparations as described in this section:

- **[Providing Necessary Tools](#page-2-2)**
- **[Taking ESD Precautions](#page-2-3)**

<span id="page-2-2"></span>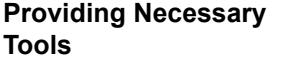

Provide the following tools for unpacking and installing the DXi3500 and DXi5500 systems:

- #1 PHILLIPS® screwdriver
- #2 PHILLIPS screwdriver
- #1 Flat head screwdriver
- Antistatic wrist strap included in accessory kit

<span id="page-2-3"></span>**Taking ESD Precautions** Some components within the DXi3500 and DXi5500 systems contain static-sensitive parts. To avoid damaging these parts while performing installation procedures, always observe the following precautions:

- Keep the DXi3500/DXi5500 system turned off during all installation procedures.
- Use an antistatic wrist strap (included in the accessory kit).
- Keep static-sensitive parts in their original shipping containers until ready for installation.

### **DXi3500 and DXi5500 Quick Start Guide**

- Do not place static-sensitive parts on a metal surface. Place them inside their protective shipping bag or on an antistatic mat.
- Avoid touching connectors and other components.

### <span id="page-3-0"></span>Unpacking the DXi3500/DXi5500

This section explains how to unpack both the DXi3500 and DXi5500 system components and move them to their final installation location.

By following these instructions, you help ensure that the system will continue to be safeguarded after it arrives at the installation site.

Unpack and remove the following components from the packing materials (see *[figure 2](#page-4-0)* and <u>figure 3</u>):

**Caution:** Do NOT discard the packing materials after the system is unpacked. The packaging materials must be used if the system is relocated.

- DXi3500 or DXi5500 chassis
- Hard drive sleds
- Accessory kit

**Warning:** The DXi3500 weighs 38 lbs (17.24 kg) and the DXi5500 weights 85 lbs (38.56 kg) without hard drives. Two people are required to lift either unit.

**Note:** Dry climates and cold-weather heating environments have lower relative humidity and are more likely to produce static electricity.

<span id="page-4-0"></span>Figure 2 Unpacking the DXi3500

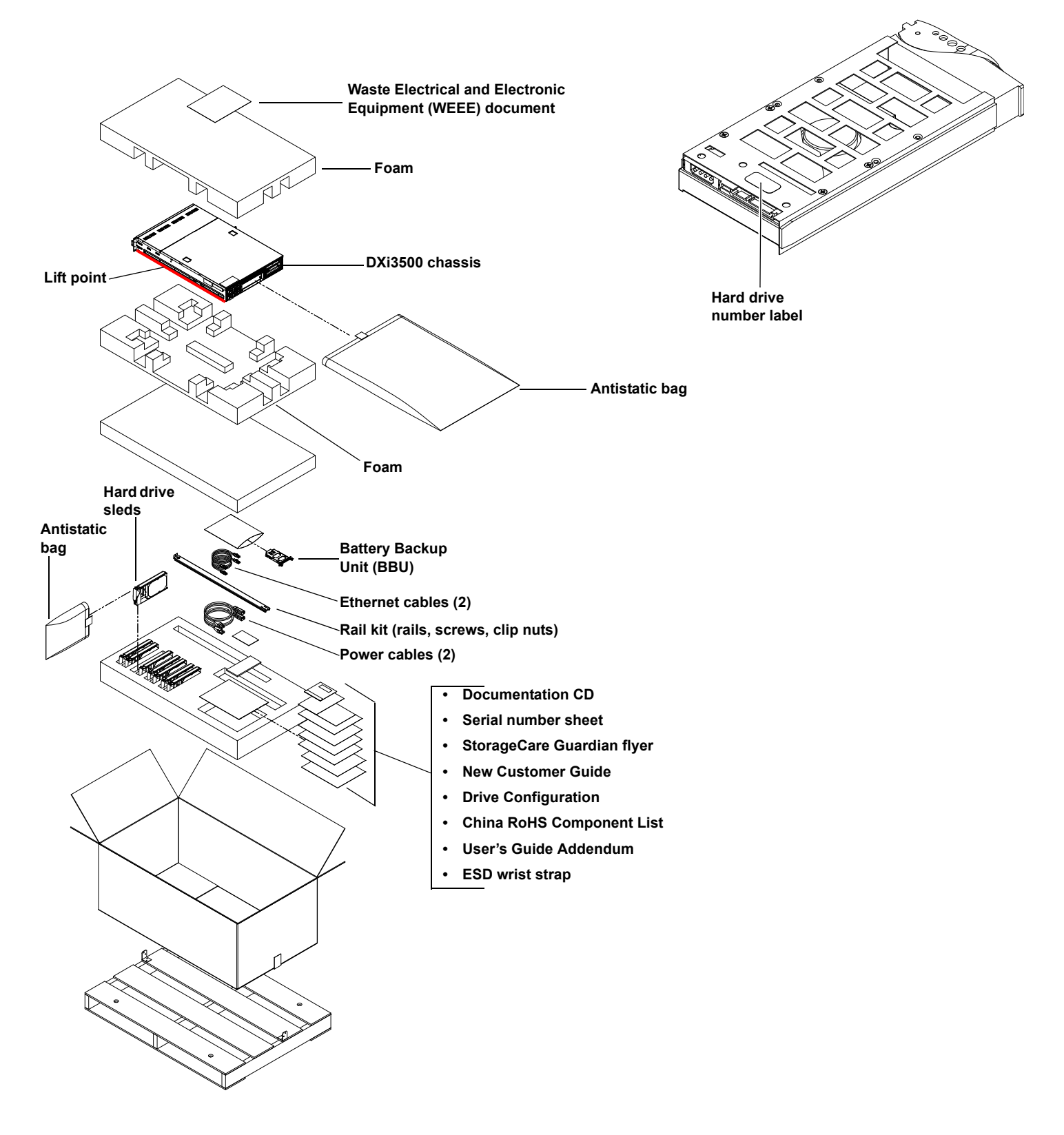

# **C** DXi3500 and DXi5500 Quick Start Guide

<span id="page-5-0"></span>Figure 3 Unpacking the DXi5500

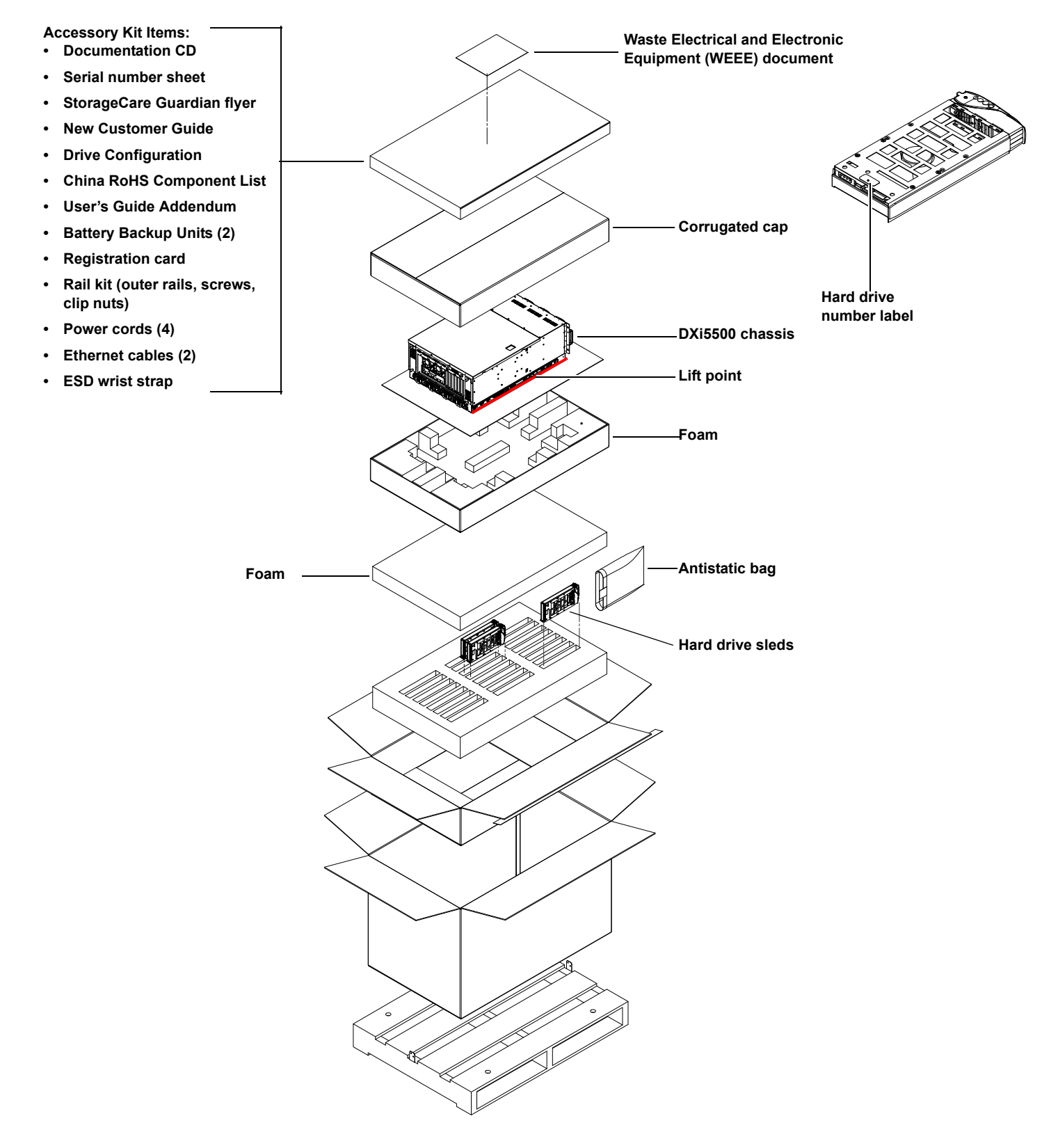

## <span id="page-6-0"></span>Installing the DXi3500/DXi5500 System

Installing the DXi3500/5000 in a rack consists of the following steps:

- [Locating the Mounting Position](#page-6-1)
- [Installing the DXi3500/DXi5500 Chassis](#page-8-0)

<span id="page-6-1"></span>**Locating the Mounting** 

**Locating the Mounting** Both the DXi3500 and DXi5500 systems are designed to fit in a standard 19 inch wide rack.<br>**Position Position 19** It is important to the chassis installation to locate the hole pattern in the rac It is important to the chassis installation to locate the hole pattern in the rack rails (see [figure 4](#page-7-0)).

**DXi3500 and DXi5500 Quick Start Guide**

<span id="page-7-0"></span>Figure 4 Rail Hole Pattern

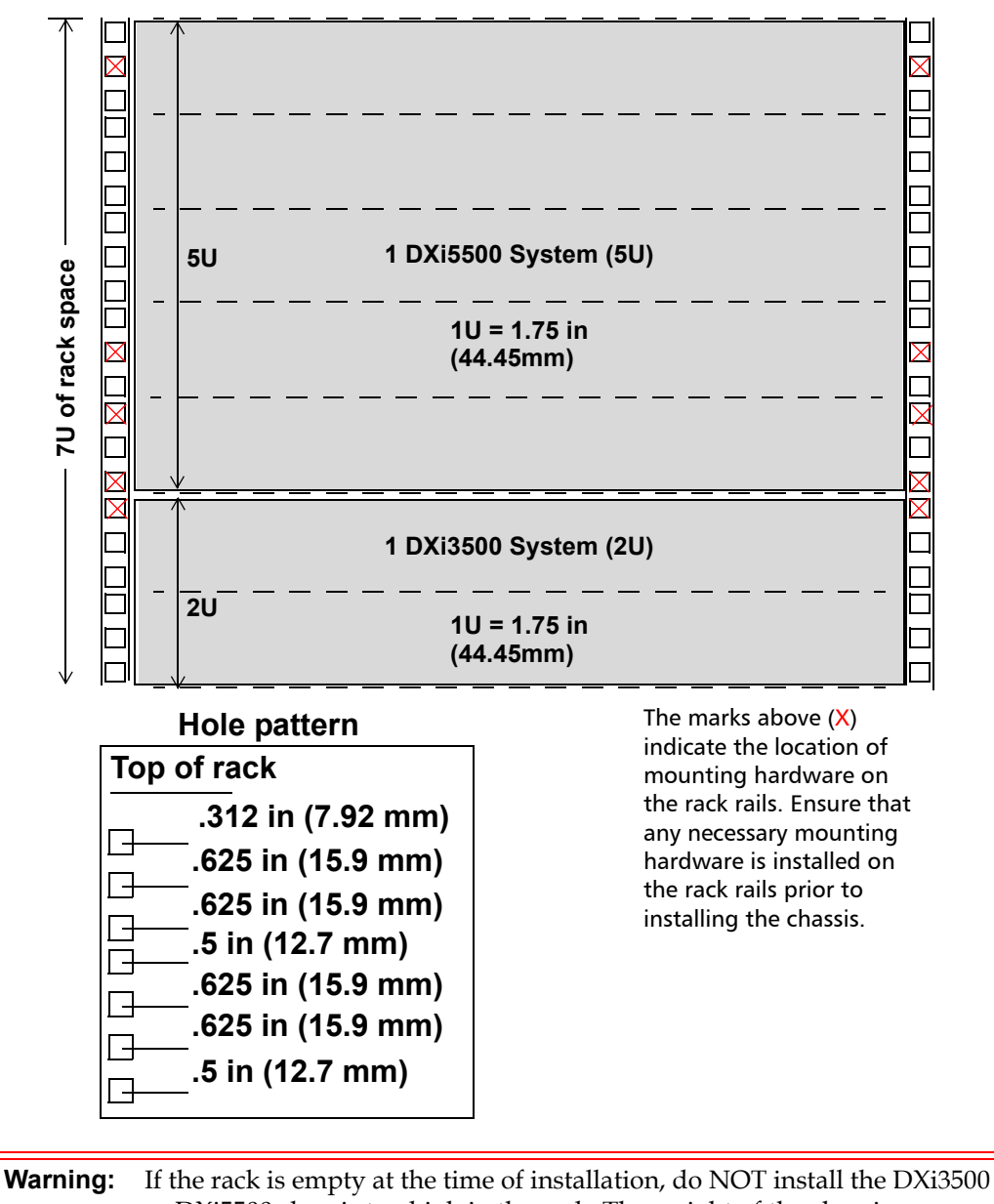

or DXi5500 chassis too high in the rack. The weight of the chassis may cause the rack to become "top heavy" and unstable if installed in the top of an empty rack.

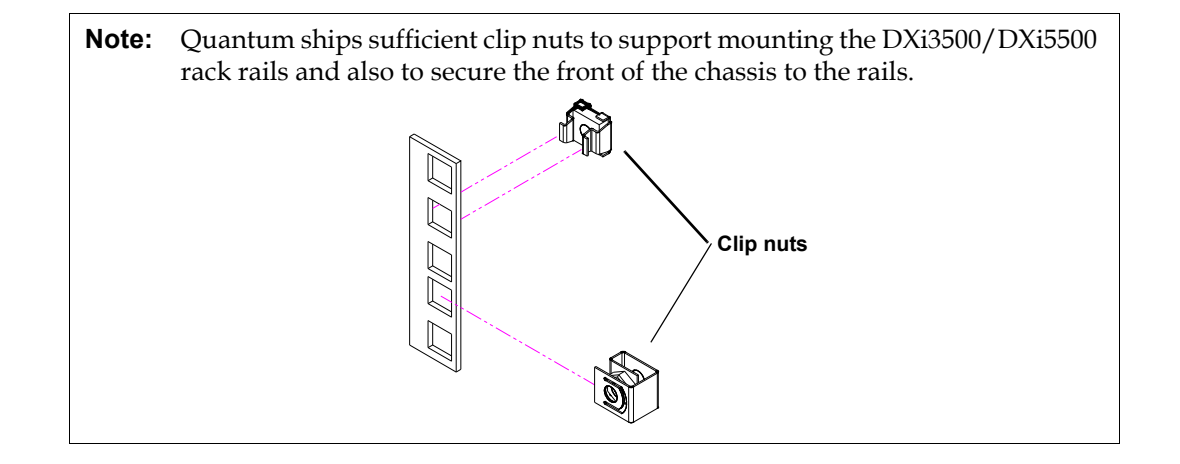

#### <span id="page-8-0"></span>**Installing the DXi3500/ Installing the DXi3500/** To install the DXi3500/DXi5500 chassis:<br>**DXi5500 Chassis**

**Note:** Ensure that clip nuts are installed on the rails (see [figure 4\)](#page-7-0) prior to installing the DXi5500 rails.

- **1** Assemble the DXi3500/DXi5500 support brackets [figure 5:](#page-9-0)
	- **For the DXi5500** The DXi5500 rails are preset for easy installation. Loosen the two nuts securing the back portion of the rail so the rail can adjust to the depth of the rack.
	- **For the DXi3500** The DXi3500 rails are preset for 28 in (71.1cm). Loosen the nuts to adjust the rails to the depth of the rack.
	- **Note:** Two sizes of support brackets are included with the DXi3500 rails to support various rack depths. Measure the depth of the rack to determine the depth. The **short brackets** (5 in., 12.7cm) are used for rack depths of 28 to 31 in (71.1 to 78.7 cm). The **long brackets** (10 in., 25.4 cm) are used for rack depths of 32 to 36 in (81.3 to 91.4 cm). Use the appropriate support bracket for your rack.

<span id="page-9-0"></span>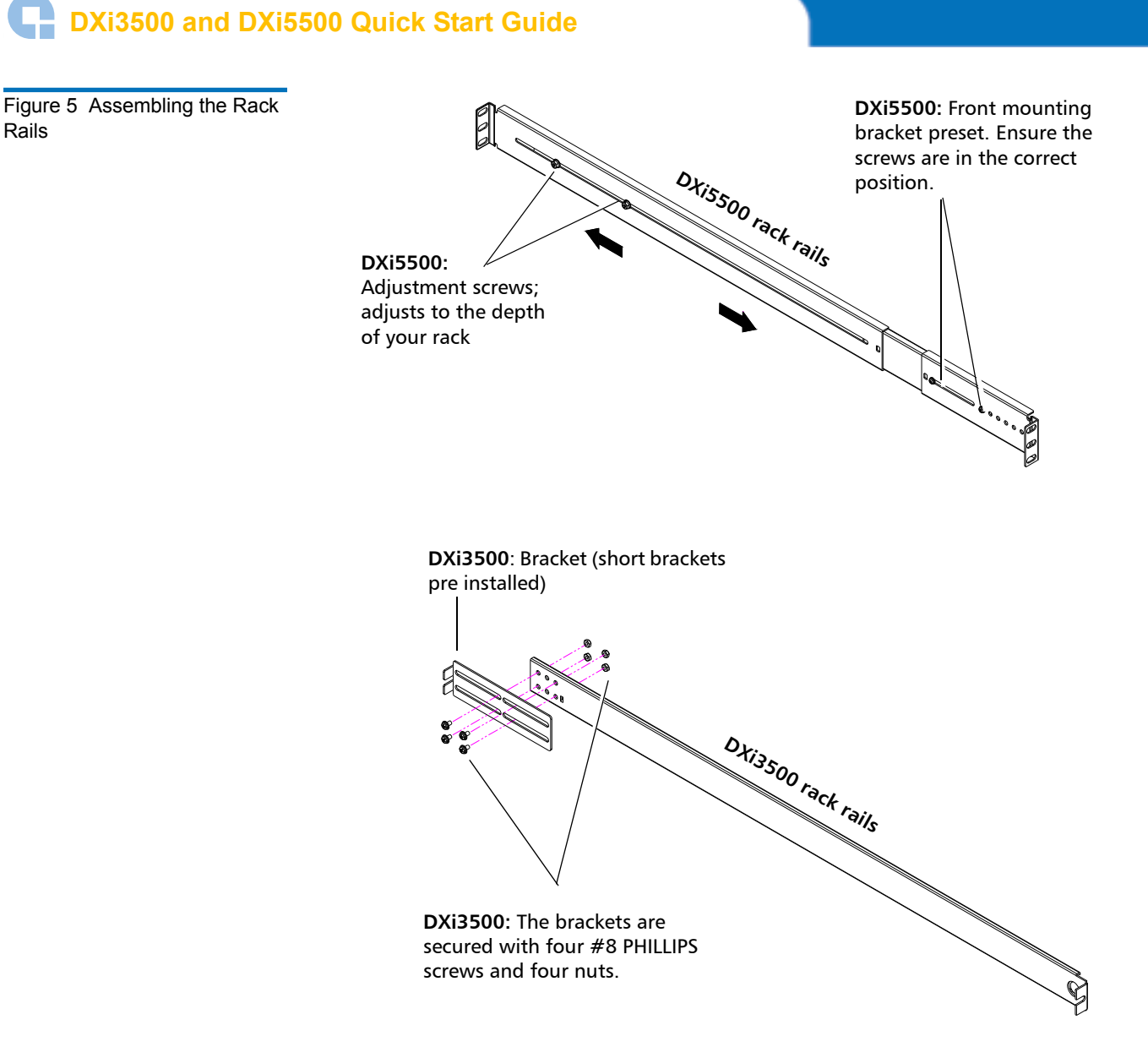

**2** Install the left and right chassis support brackets at the beginning of a hole pattern (see [Locating the Mounting Position\)](#page-6-1) and secure as follows (see [figure 6](#page-10-0)):

**Note:** The support brackets extend to accommodate rack depths of 30 to 36 in. (76.2 to 91.4 cm).

• **DXi3500** - One 10-32 x .25 in. Slotted screw and a three hole nut plate on each rail at the front and back of the rack.  $10-32 \times 0.25$  in. PHILLIPS screws and nuts are also provided for racks with threaded holes (M5 x 32 metric also provided).

**Note:** The DXi3500 support brackets must be installed on the inside rack rails.

• **DXi5500** - Two 10-32 x .50 in. PHILLIPS screws on each rail at the front and back of the rack for the DXi5500 (M5 x 32 metric also provided).

<span id="page-10-0"></span>Figure 6 Installing the Chassis Support Brackets (DXi3500 and DXi5500)

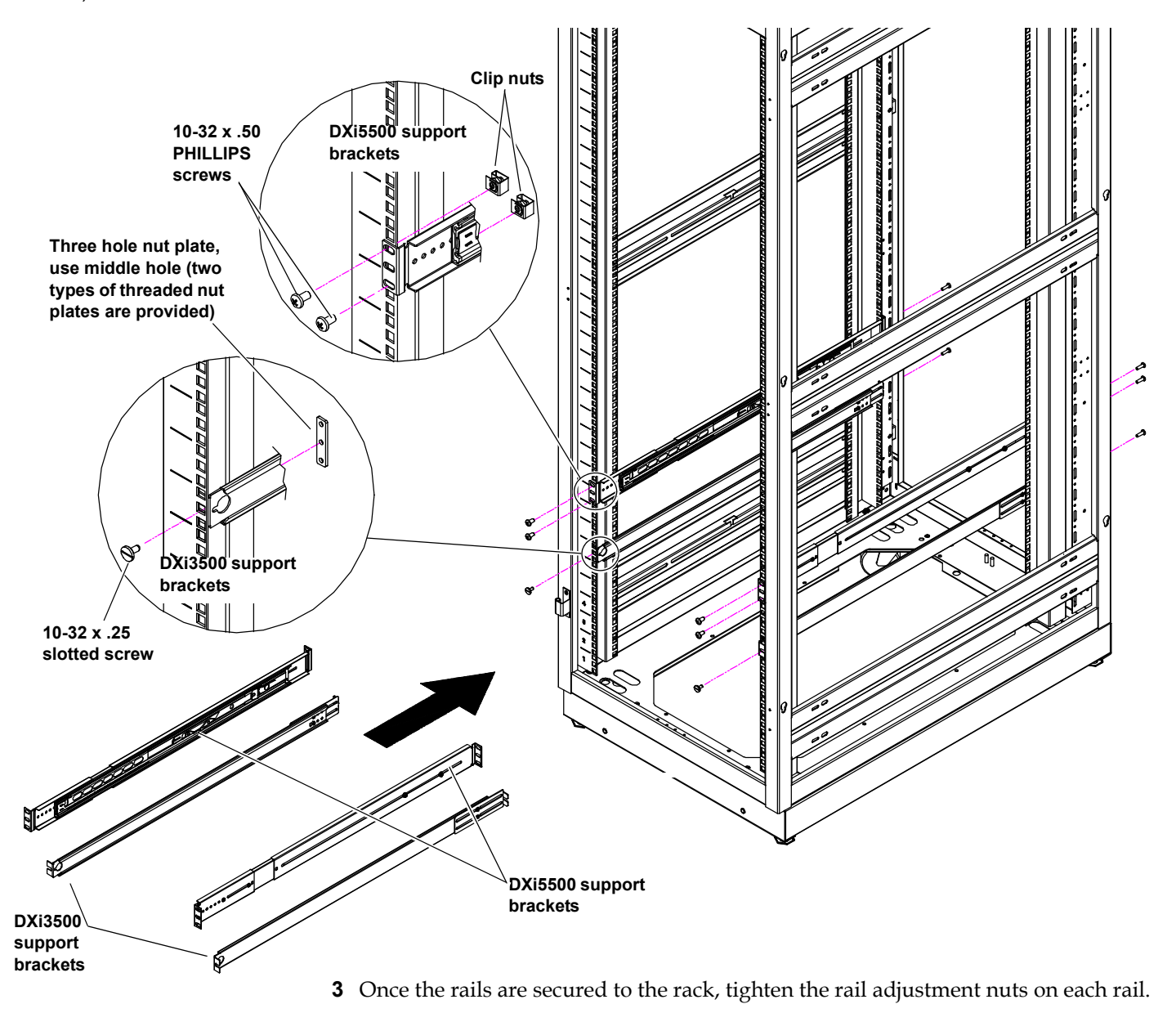

**Note:** Ensure that the rails are level front to back and side to side when installed in the rack.

**4** With the support brackets installed, prepare the chassis mounting holes if necessary (see [figure 7](#page-11-0) for hole location). These are the holes used to secure the chassis to the rack.

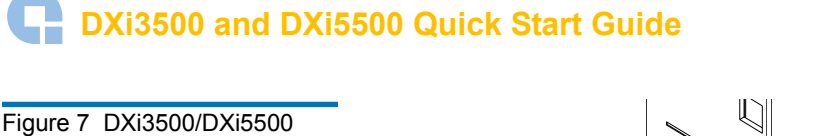

<span id="page-11-0"></span>Chassis Mounting Holes

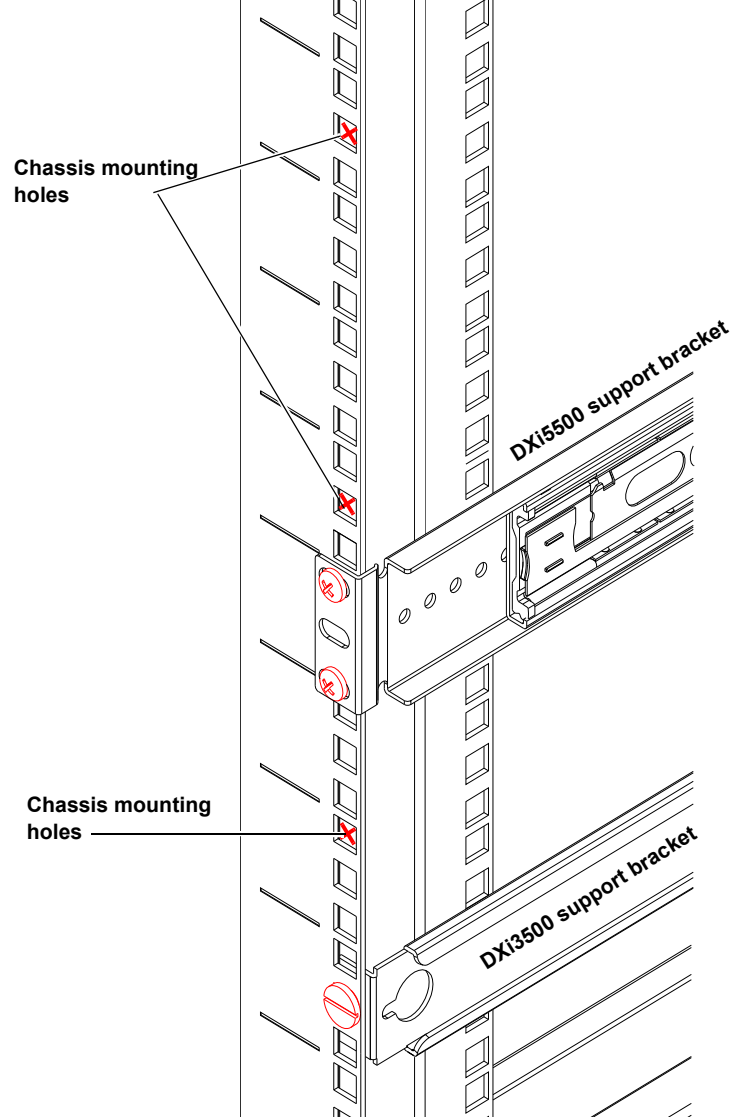

**5** Carefully slide the chassis into the rack.

**Warning:** The DXi3500 weighs 38 lbs (17.24 kg) and the DXi5500 weights 85 lbs (38.56 kg) without hard drives. Two people are required to lift either unit.

- **6** Secure the DXi3500/DXi5500 chassis to the rack with the following hardware (see [figure 8](#page-12-0)):
	- **DXi3500** two 10-32 x .5 in.black PHILLIPS screws on each side of the front of the chassis. Tighten to 5 in/lbs.
	- **DXi5500** two 10-32 x .5 in. black PHILLIPS screws on each side of the front of the chassis.

#### <span id="page-12-0"></span>Figure 8 Securing the DXi3500/DXi5500 Chassis to the Rack

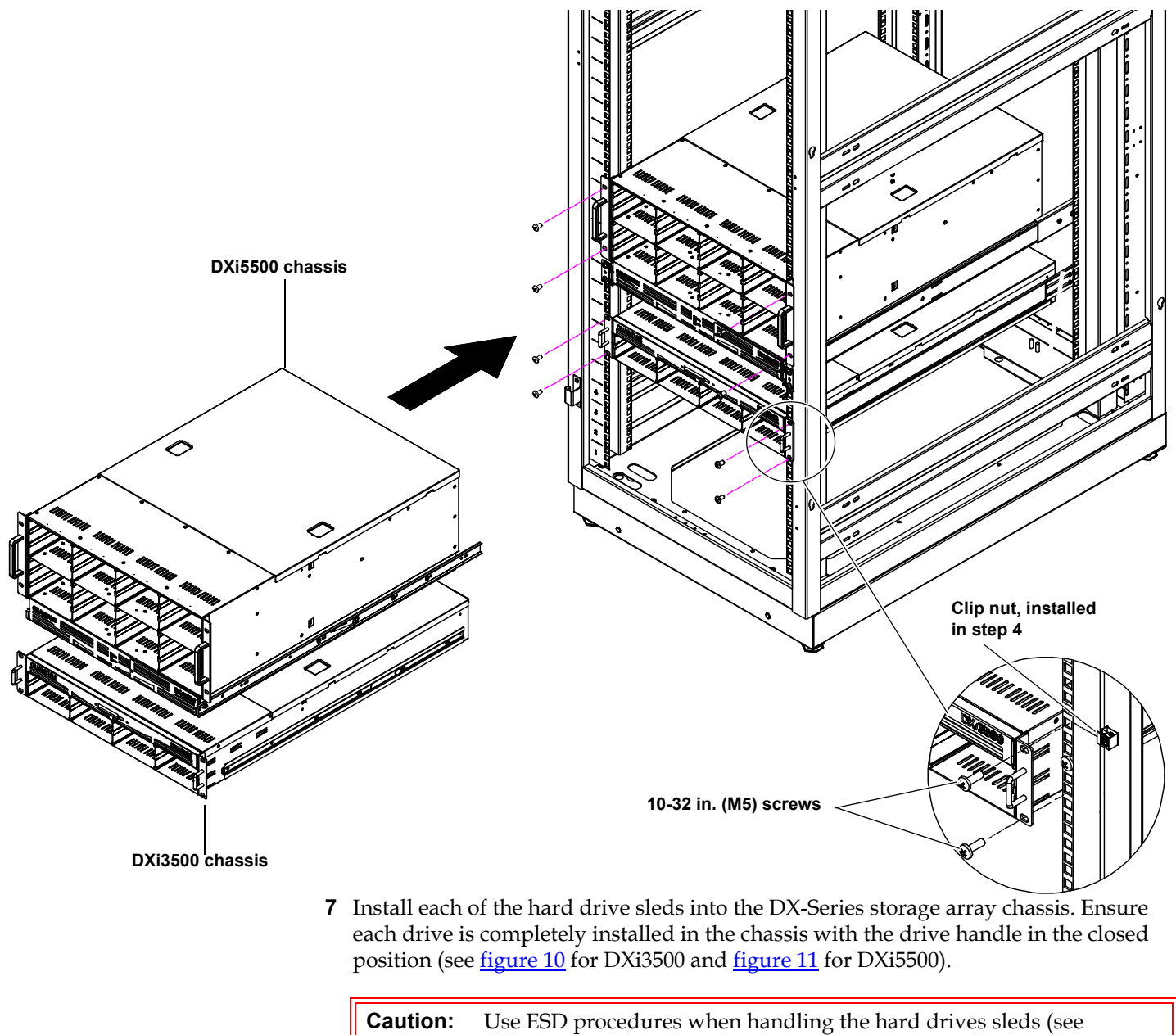

["Taking ESD Precautions" on page 3](#page-2-3)). Place the ESD wrist strap on your wrist and connect the other end of the strap to the DXi3500/ DXi5500 chassis.

### **DXi3500 and DXi5500 Quick Start Guide**

**Caution:** The hard drives must be installed in the proper sequence since RAID sets have already been established at the factory. Refer to the label on the bottom of the drive sled for the drive number. The hard drive numbering starts in the lower left-hand drive bay and then moves to the right (see  $figure 9$ ).

#### <span id="page-13-0"></span>Figure 9 Hard Drive Order

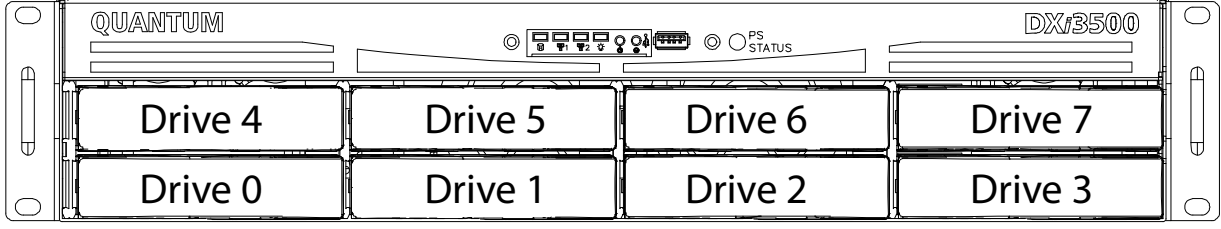

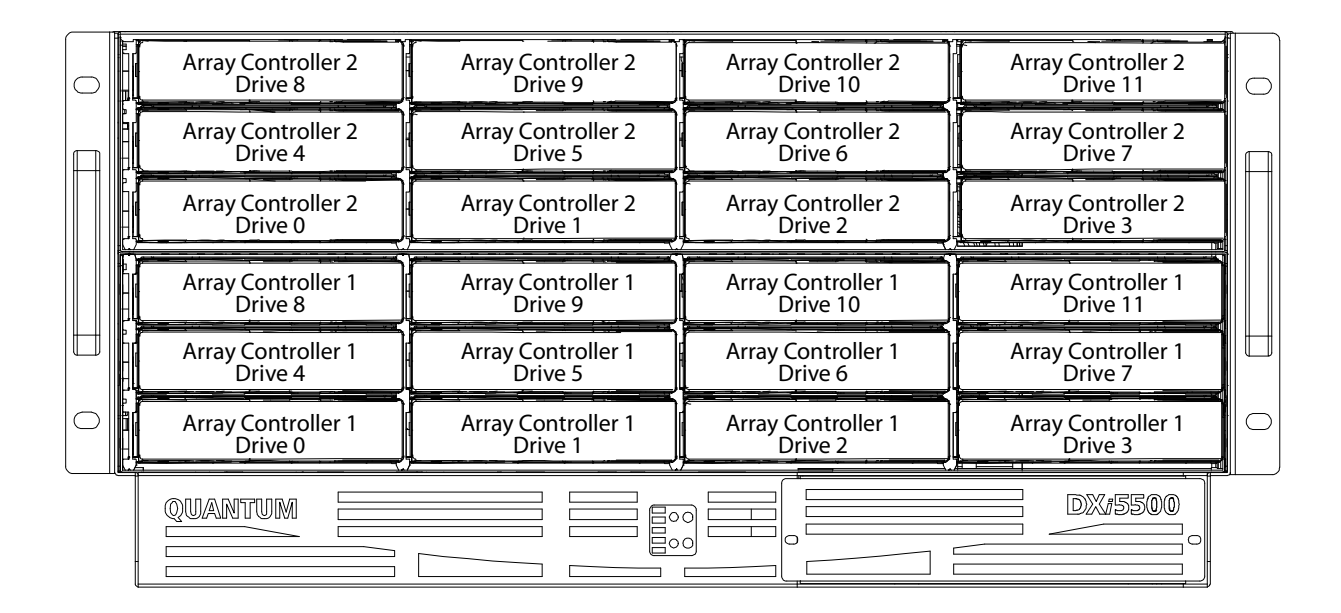

<span id="page-14-1"></span><span id="page-14-0"></span>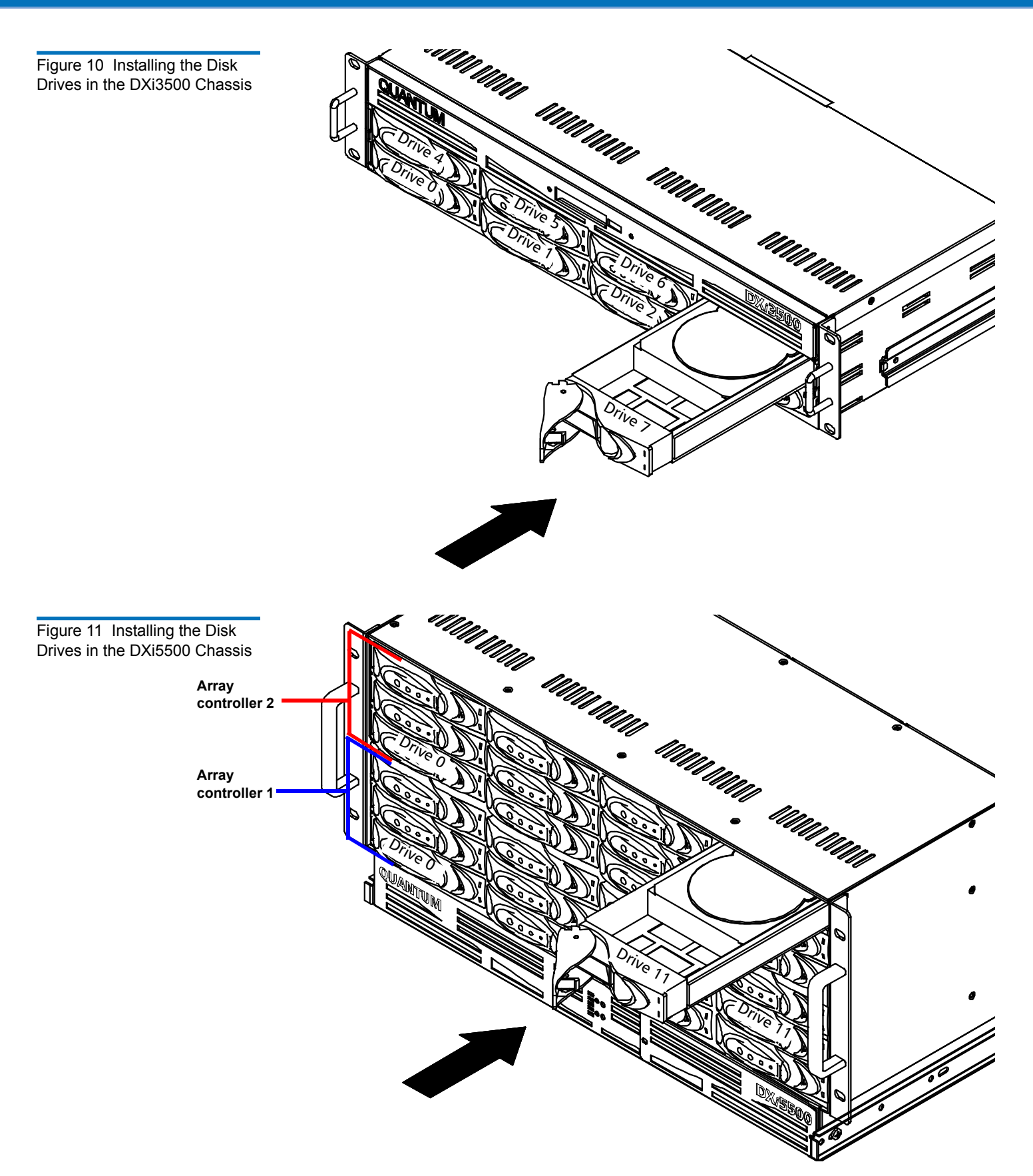

**DXi3500 and DXi5500 Quick Start Guide**

**8** Install the replacement BBU tray (included with the accessory kit) into the system chassis and tighten the captive screws with a PHILLIPS screw driver (see [figure 12](#page-15-0) for the DXi3500 and **figure 13** for DXi5500).

**Note:** Ensure that the notch location on the removable BBU tray is in the correct position:

- Upper left-hand corner for the DXi3500
- Lower left-hand corner for the DXi5500

<span id="page-15-0"></span>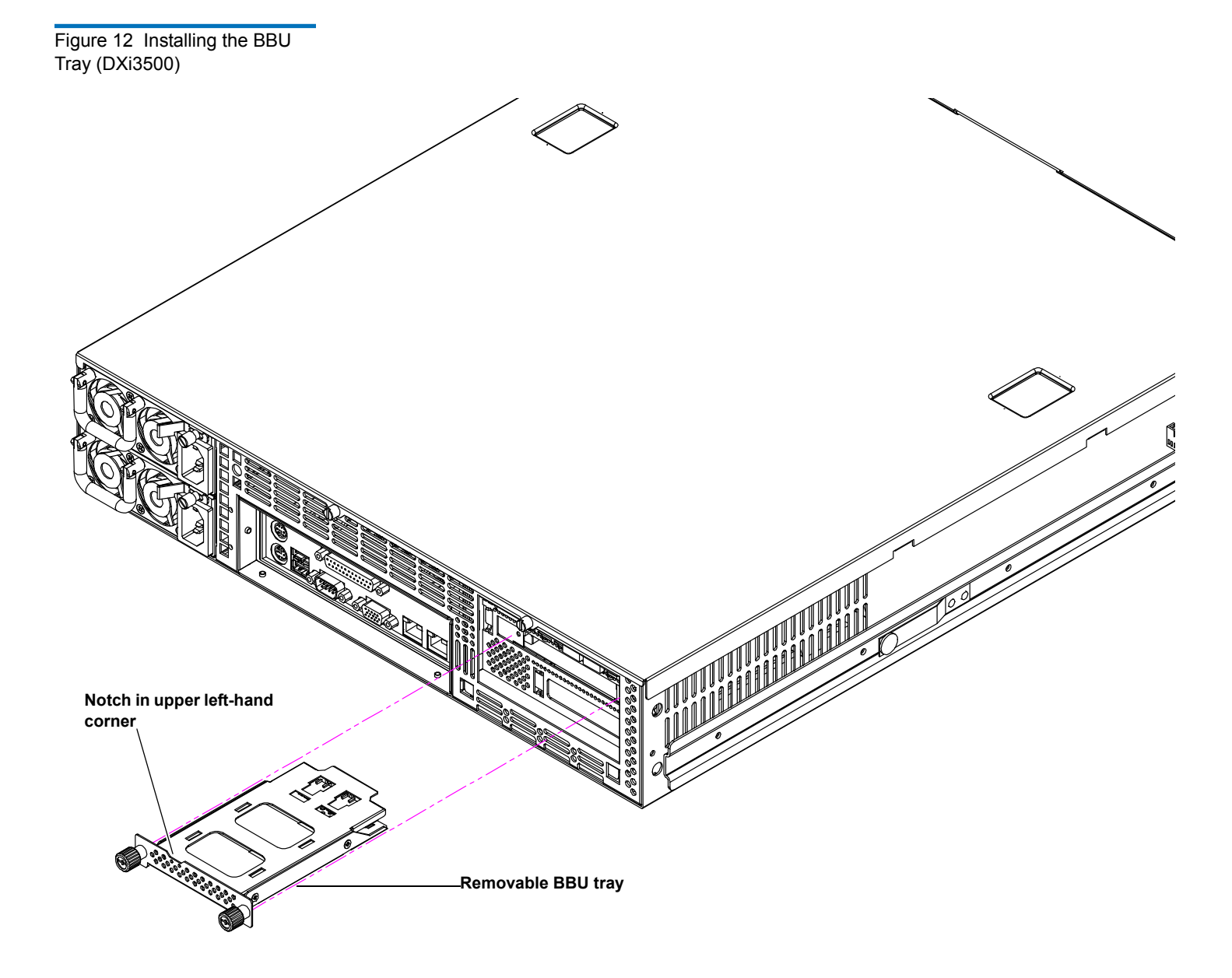

<span id="page-16-0"></span>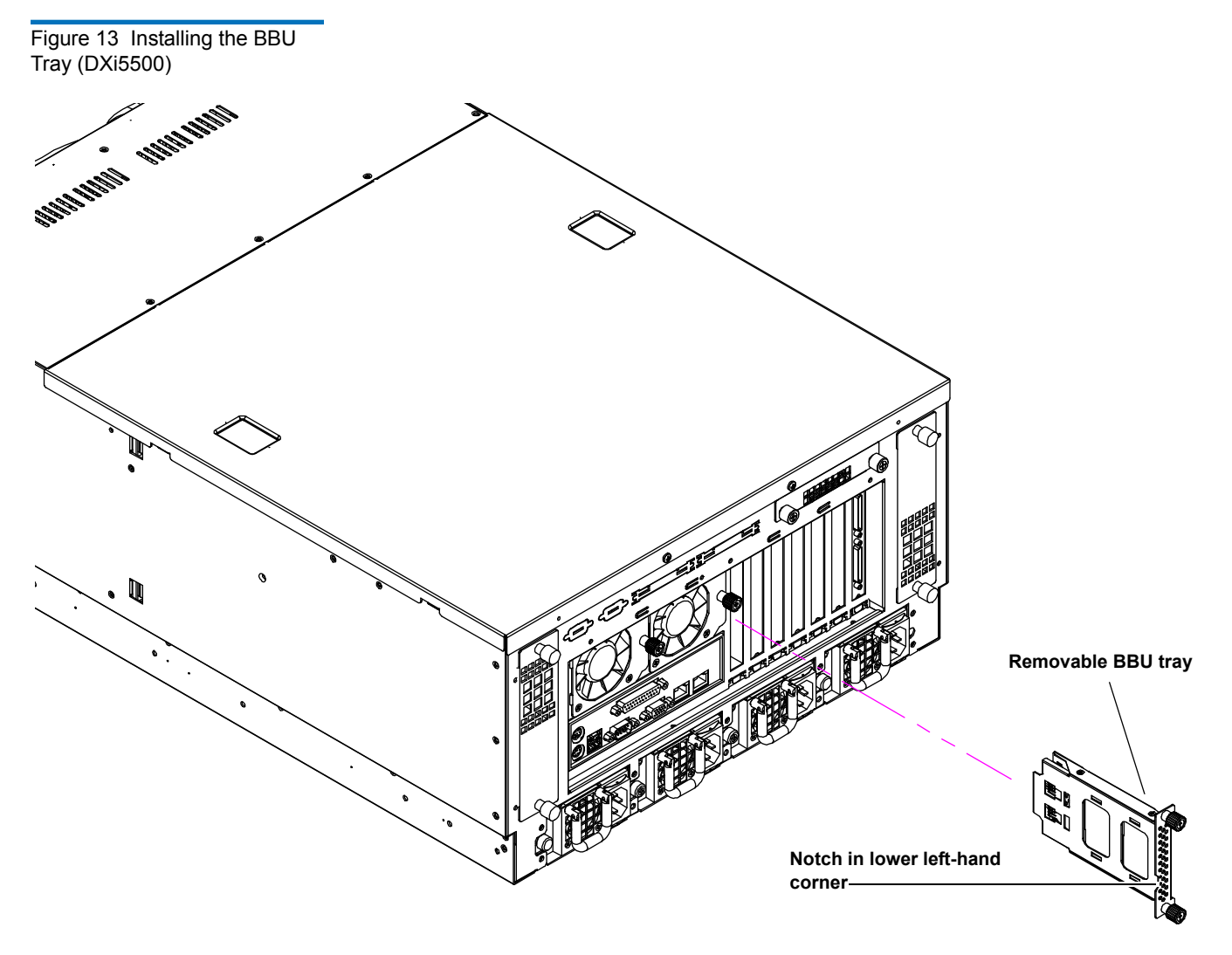

The DXi3500/DXi5500 chassis is now installed in the rack.

## <span id="page-17-0"></span>Cabling the DXi3500/DXi5500

The cabling instructions differ depending on the system installed. Refer to the following sections for either the DXi3500 or DXi5500 system:

- [Cabling a DXi3500 System](#page-17-1)
- [Cabling a DXi5500 System](#page-17-2)

<span id="page-17-1"></span>**Cabling a DXi3500 System** Connect the following cables to the back of the DXi3500 system (see *figure 14*):

- Connect a power cable to each power supply and to a power source
- Fibre Channel cable (optional) to Optyon card and storage area network (SAN) or host.

**Note:** Do not connect the Ethernet cables to the local area network (LAN) at this time.

<span id="page-17-3"></span>Figure 14 DXi3500 System **Cabling** 

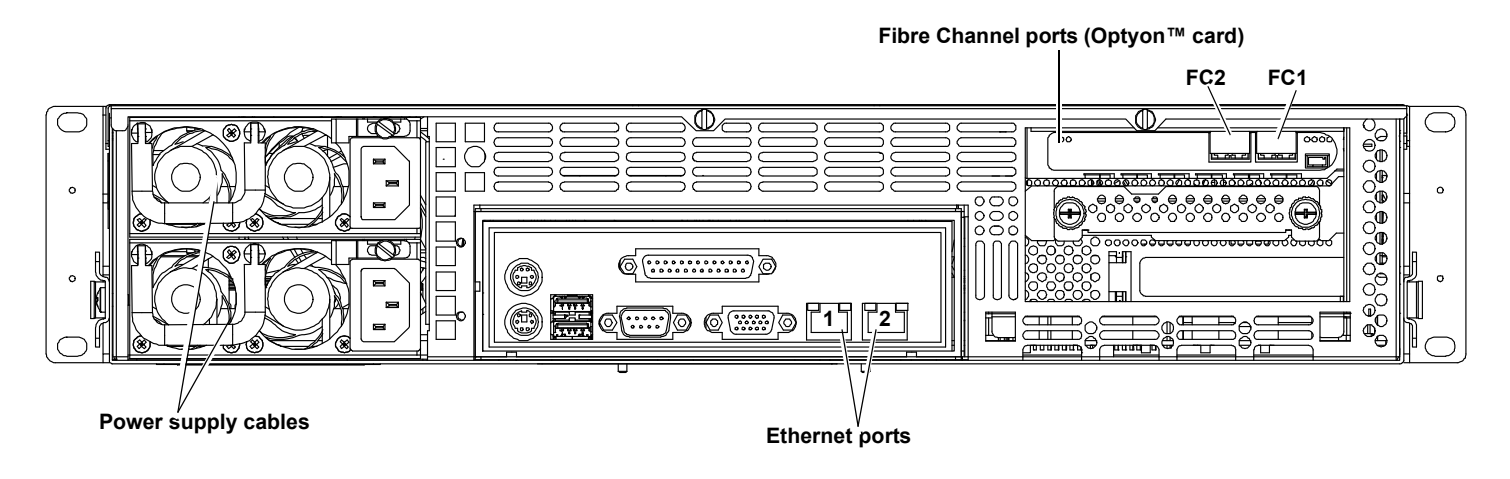

<span id="page-17-2"></span>**Cabling a DXi5500 System** Connect the following cables to the back of the DXi5500 system (see *figure 15*):

- Connect a power cable to each power supply and to a power source
- Fibre Channel cable (optional) to Optyon card and storage area network (SAN) or host.

**Note:** Do not connect the Ethernet cables to the local area network (LAN) at this time.

<span id="page-18-1"></span>Figure 15 DXi5500 System Cabling

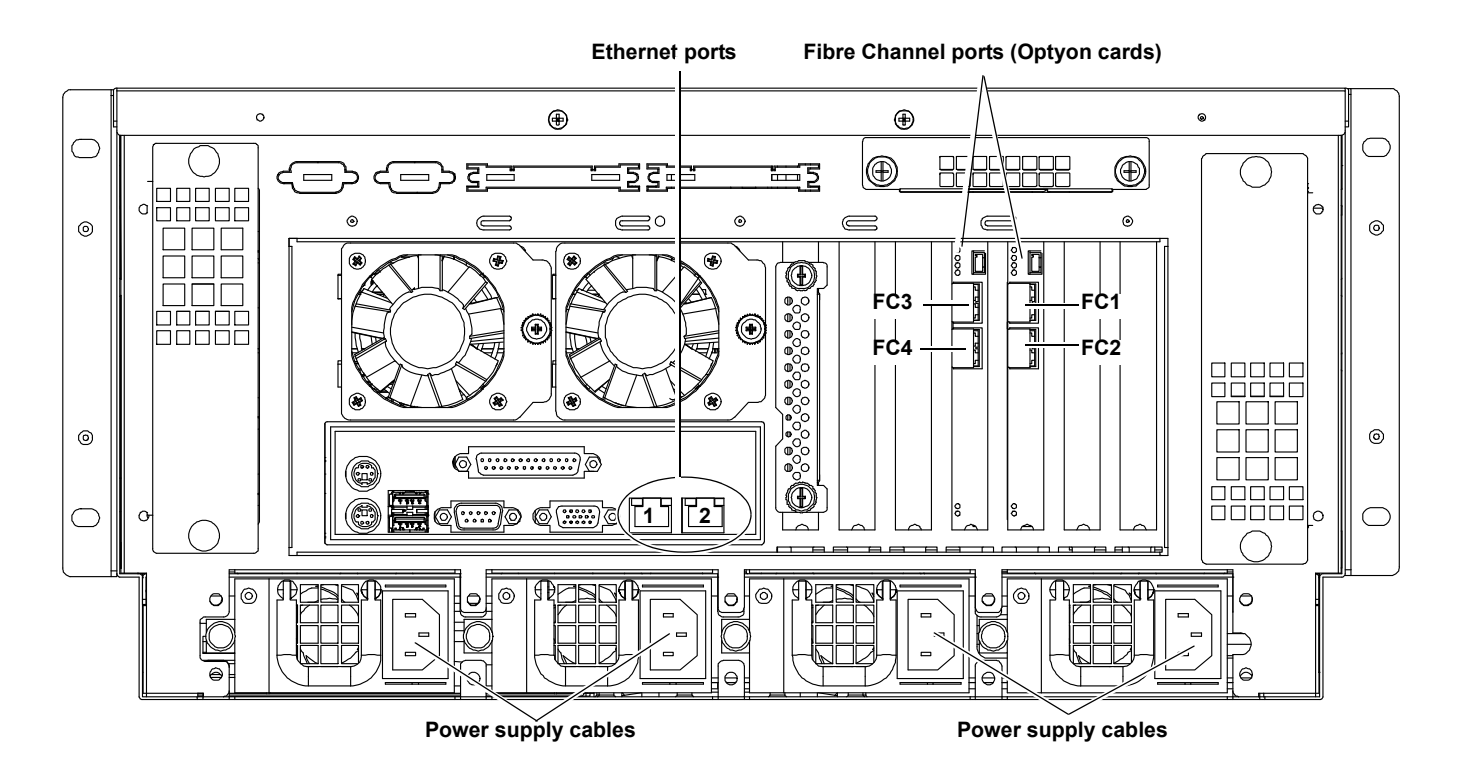

## <span id="page-18-0"></span>Initial Configuration

Before the DXi3500/DXi5500 is operational, you must configure the system by completing the remote management setup screens.

Configuring the DXi3500/DXi5500 consists of the following major steps:

- Accept the License Agreement
- Complete the Network Configuration
- Complete the User Registration
- Set the Date and Time
- Create Cartridges on the DXi3500/DXi5500

### **DXi3500 and DXi5500 Quick Start Guide**

To configure the DXi3500/DXi5500:

**Note:** Ensure that all Fibre Channel hosts/switches or Ethernet switches are powered on before turning on the DXi3500/DXi5500 system.

**1** Turn on the DXi3500/DXi5500 system by pressing the power button located on the front of the chassis (see <u>figure 16</u>).

**Note:** Wait 10 minutes before continuing with the procedure.

<span id="page-19-0"></span>Figure 16 Power Buttons

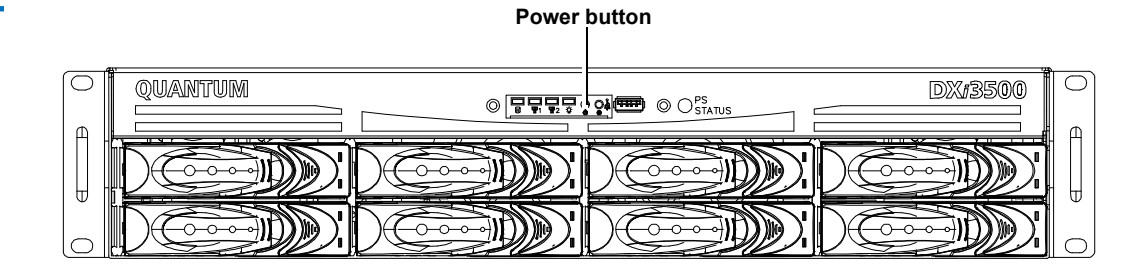

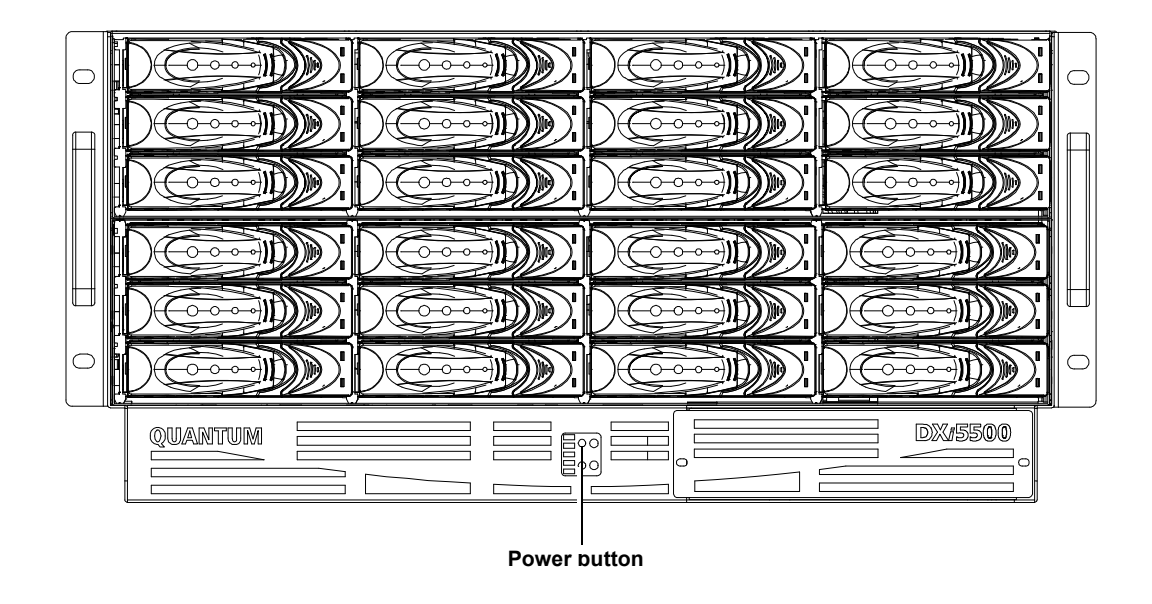

**Note:** The system BBU may take a number of hours to fully charge, during this time the DXi3500/DXi5500 will run in a slower mode.

**2** Connect an Ethernet cable to port ETH1 and to the local area network (LAN) (see [figure 14](#page-17-3) for DXi3500 and [figure 15](#page-18-1) for DXi5500).

**3** On a computer on the same subnet as the DXi3500/DXi5500, enter the IP address of the system in the Address field of a web browser.

**Note:** The default IP address is: **10.1.1.1** for port 1 and **10.0.1.0** for port 2.

The **Log In** screen displays (see **figure 17**).

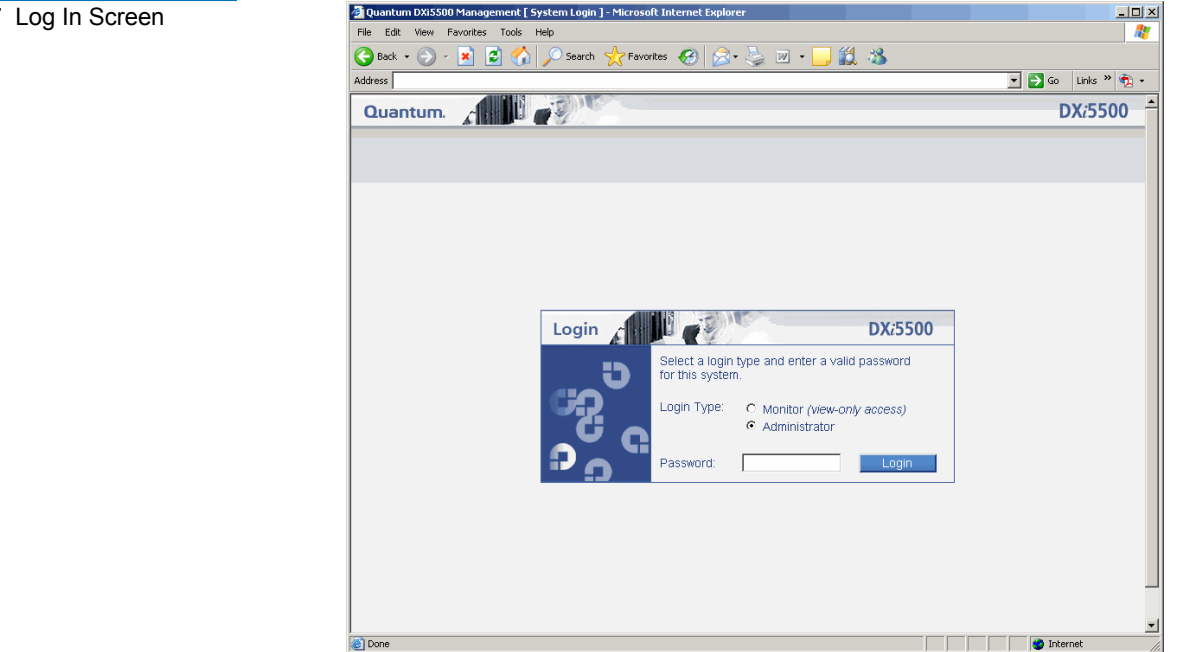

**4** Select **Administrator** and enter **password** for the password.

The License Agreement screen displays (see **figure 18**).

### <span id="page-20-0"></span>Figure 17 Log In Screen

# **C.** DXi3500 and DXi5500 Quick Start Guide

<span id="page-21-0"></span>Figure 18 License Agreement

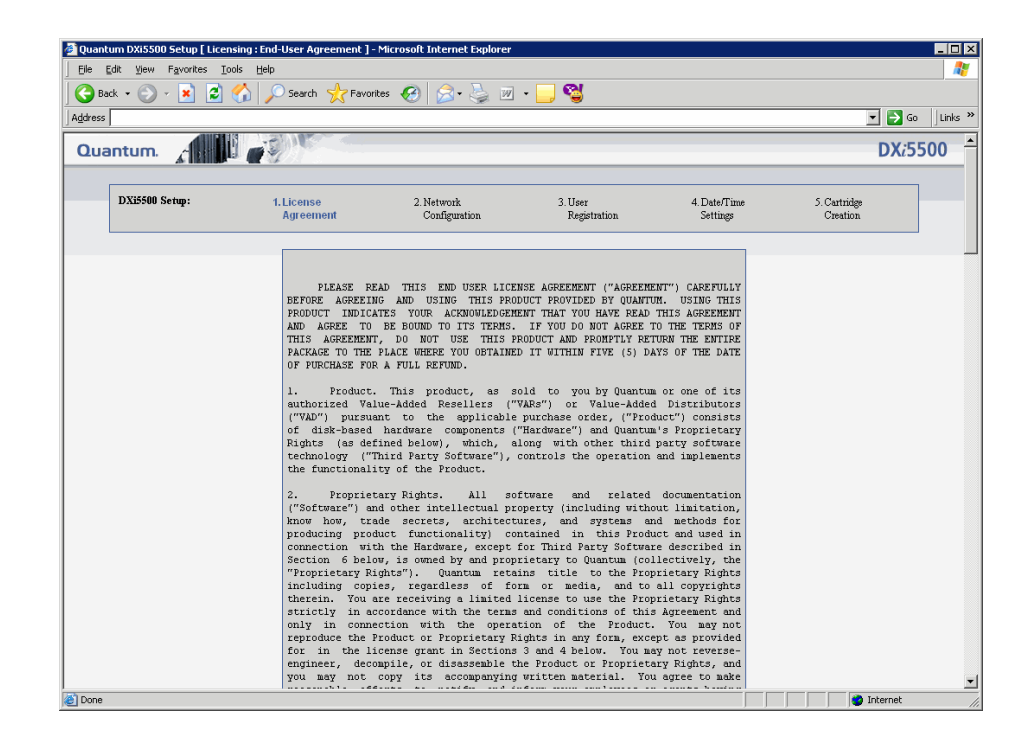

**5** Read the license agreement and press **I Accept** to continue.

**Note:** If you do not accept the license agreement, the DXi3500/DXi5500 will not function.

The **Network Configuration** screen displays (see *figure 19*).

<span id="page-22-0"></span>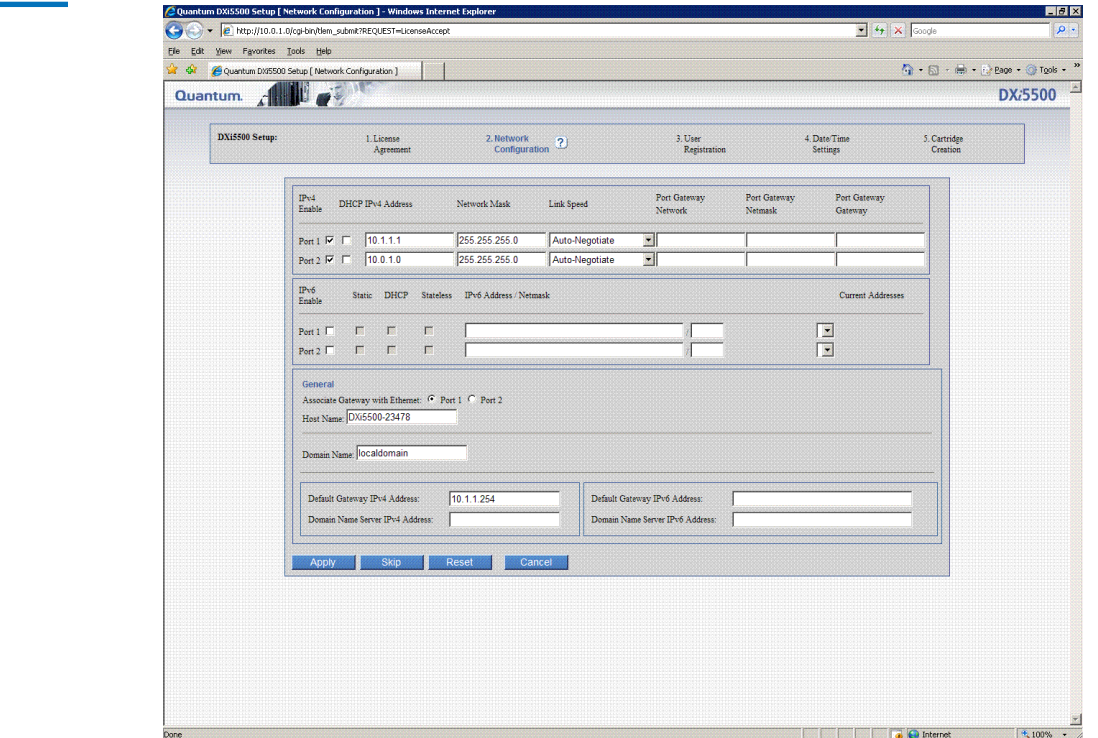

The **Network Configuration** page contains links to individual Ethernet port information as well as general network information.

**6** Select the IP address type (**IPv4** and **IPv6**) and edit the information as desired (see [table 2](#page-23-0) for IPv4 and [table 3](#page-23-1) for IPv6).

**Note:** When DHCP is disabled, the default IP address for port 1 is 10.1.1.1. with a netmask of 255.255.255.0 The default IP address for port 2 is 10.0.1.0. with a network mask of 255.255.0.0.

### <span id="page-23-0"></span>Table 2 IPv4 Network Configuration Fields

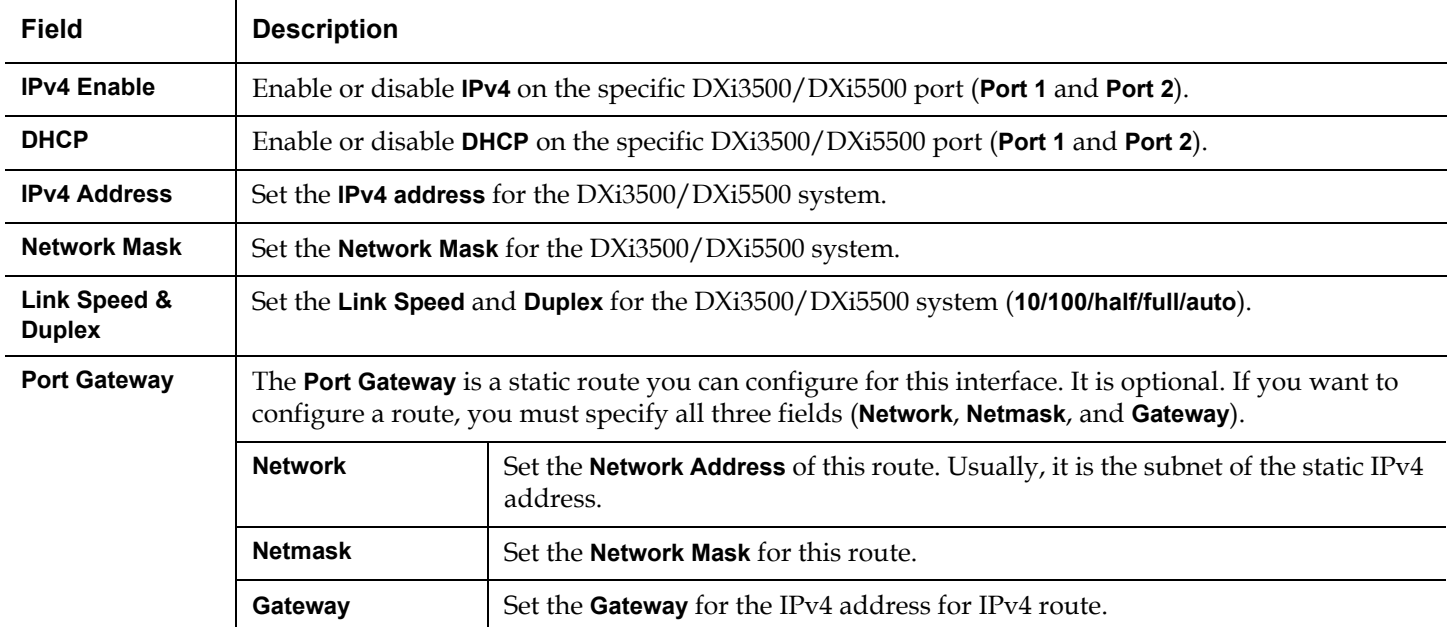

#### <span id="page-23-1"></span>Table 3 IPv6 Network Configuration Fields

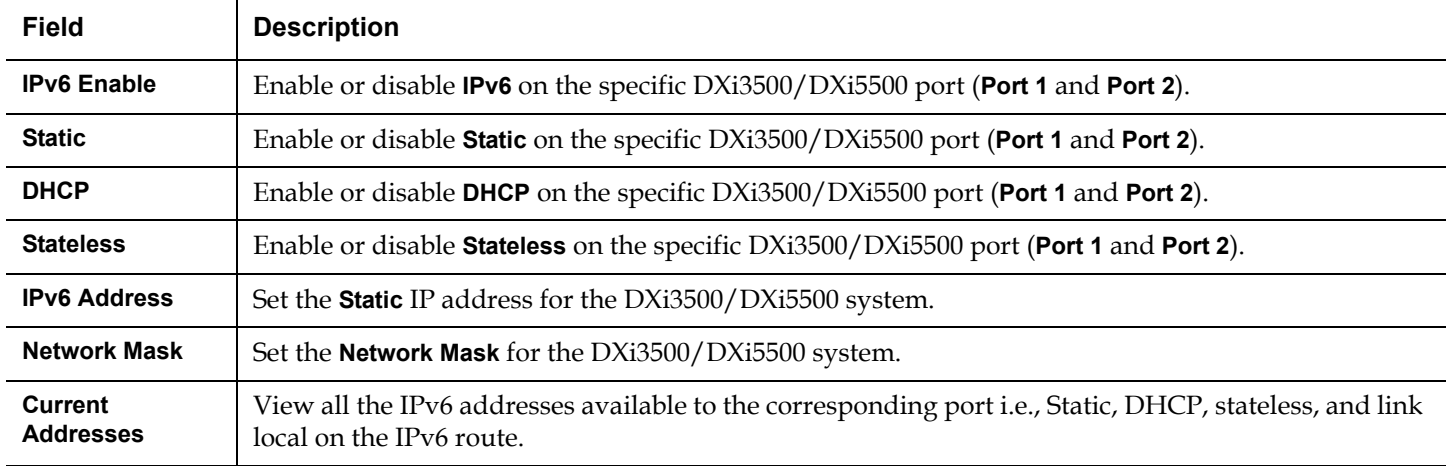

- **7** In the **General** area, select the port you wish to associate with the default gateway.
- **8** Set the default **IPv4 Gateway**, **Host**, **Domain** information, and **IPv6 Gateway** information.

### **9** Click **Apply**.

**Note:** In case of **IPv4 Configuration**, if the system has DHCP enabled and cannot receive an IPv4 address from the DHCP server, the system will reset back to the default IPv4 address (**10.1.1.1 for port 1** and **10.0.1.0 for port 2**). If the port has DHCP enabled, the DHCP server provides the default gateway, domain name, and DNS IP address even though the user has entered values for these fields.

In case of **IPv6 Configuration**, if the system has DHCP enabled and cannot receive an IPv6 address from the DHCP server, the system will reset back to the default IPv6 address (**2001:1:1:1 for port 1** and **2001:1:1:1 for port 2**). If the port has DHCP only enabled, the DHCP server provides the default gateway, domain name, and DNS IP address, even though the user has entered values for these fields.

If the network settings have been changed, the network services will restart. This may take up to a minute to complete.

**Note:** Refer to the *Quantum DXi3500 and DXi5500 User's Guide* (PN 81-81701) for additional network configuration information.

The **User Registration** screen displays (see *figure 20*).

**DXi3500 and DXi5500 Quick Start Guide**

<span id="page-25-0"></span>Figure 20 User Registration

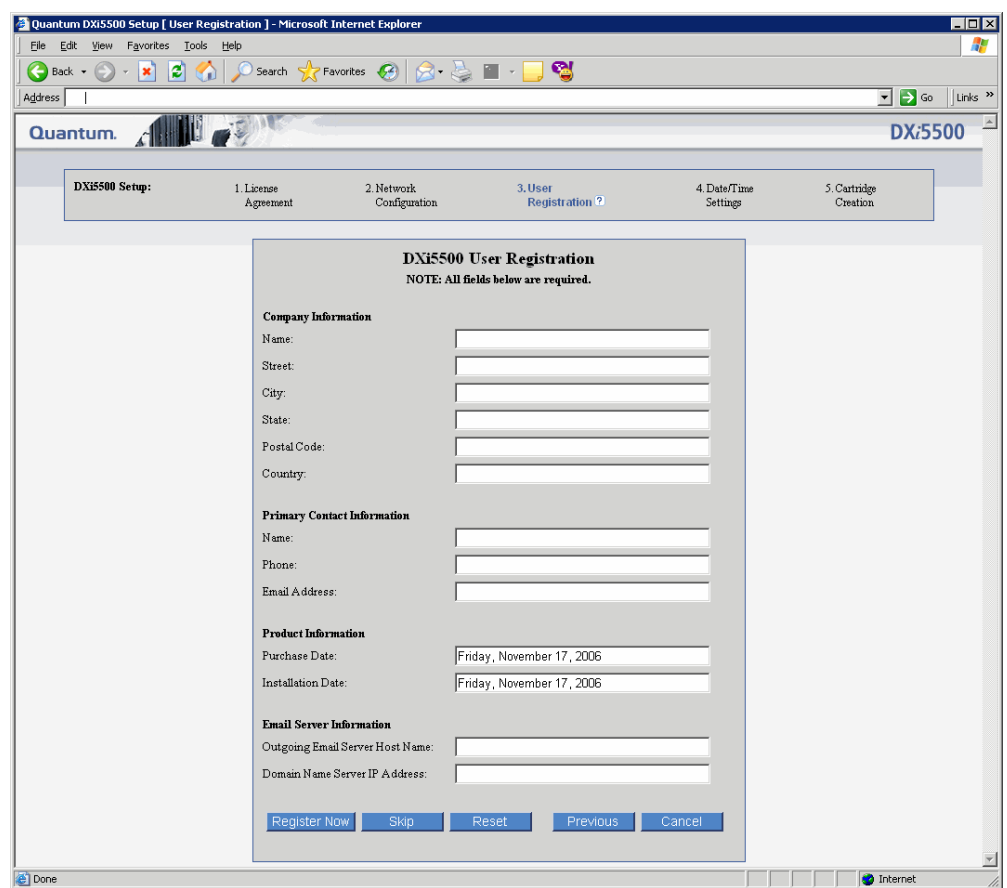

**10** The registration information is sent to Quantum to allow the system to be easily serviced and maintained. If you do not want to register on-line, press **Skip**, then fill out and mail the warranty card included in the DXi3500/DXi5500 accessory kit. When finished, click **Register Now** to continue.

The **Date and Time** screen displays (see **figure 21**).

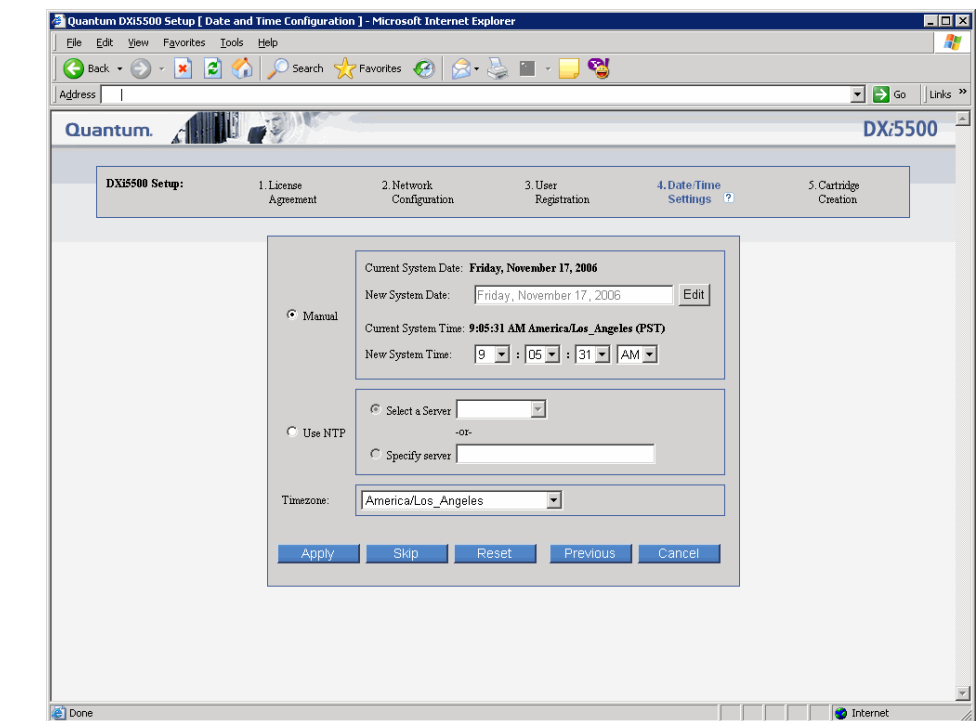

- **11** There are two options for setting the system date and time:
	- **a** Select **Manual** to manually set the system date and time using the **Edit** button for the system date and drop down boxes for the system time.
	- **b** Select **Use NTP** (Network Time Protocol) to synchronize the DXi3500/DXi5500 system to an NTP server. The "Select a Server" selection makes a list of wellknown NTP servers such as the U.S. Naval Observatory Master Clocks in Washington, DC and Colorado Springs, Colorado available. The "Specify server" selection enables you to type the name or IP address of any desired NTP server. NTP sends periodic time requests to the DXi3500/DXi5500 system, obtaining time stamps and using them to adjust the system's clock.
	- **c** Select the **Timezone**.
	- **d** Click **Apply**.

<span id="page-26-0"></span>Figure 21 Date and Time

**Configuration** 

**Note:** Saving the new date and time settings may cause the login session to expire. If necessary, log back into the system to continue the setup.

The **Cartridge Creation** screen displays (see **figure 22**).

Q **DXi3500 and DXi5500 Quick Start Guide**

<span id="page-27-0"></span>Figure 22 Cartridge Creation

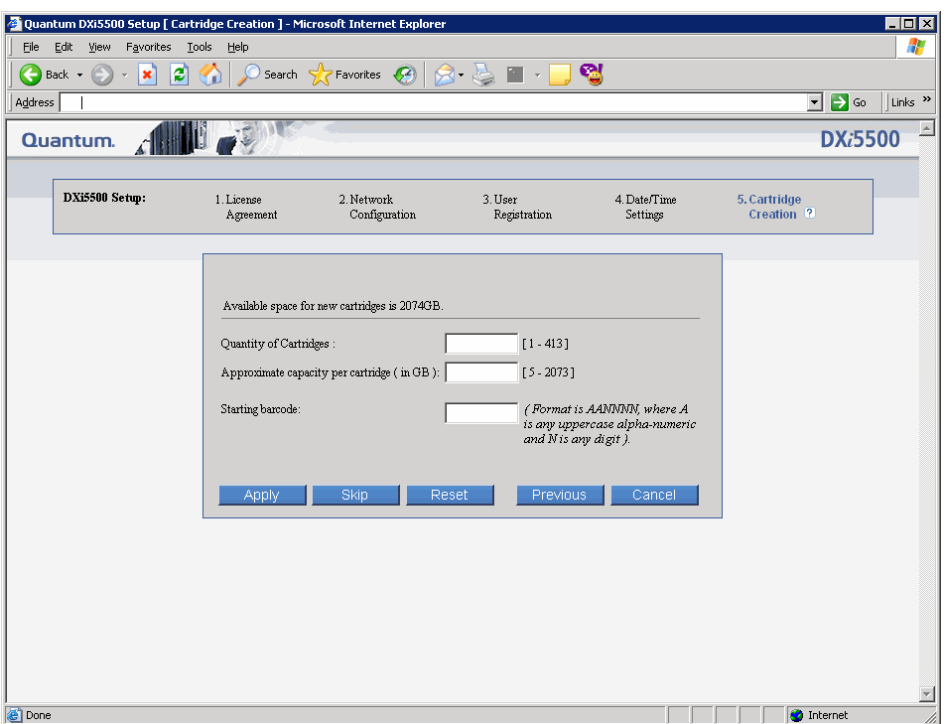

**12** Enter the quantity of tape cartridges.

**Note:** The quantity should not exceed the maximum limit set for the number of cartridges that can be created. The minimum value for the number of cartridges is 1.

**13** Enter the capacity required for each tape cartridge.

**Note:** The capacity should not exceed the maximum limit set for the capacity of the cartridge. The minimum value for cartridge capacity is 5 GB.

**14** Enter the starting cartridge barcode.

**Note:** The barcode format must be AANNNN, where A is any uppercase alphanumeric character and N is any single digit (0-9). Barcodes automatically increment.

**15** Click **Apply**.

The cartridges are created and are available on the DXi3500/DXi5500 system.The **Finish System Setup** screen displays.

**16** Click **OK** to apply your settings.

### <span id="page-28-0"></span>Creating a Partition

After you have initially configured your DXi system and created cartridges, you must create a partition before backing up data to your system.

Creating a partition and a new system consists of the followings steps:

- **[Deleting the Default Partition](#page-28-1)**
- **[Creating a New Partition](#page-31-0)**
- **[Creating Device Mappings](#page-32-0)**

## <span id="page-28-1"></span>**Deleting the Default**

**Peleting the Default** Every DXi3500/DXi5500 is shipped with a default partition that consists of six tape drives<br>**Partition** wizard setup Before and the number of tape cartridges created during the installation wizard setup. Before you can create a new partition, you must first delete the original default partition.

To delete the default partition:

**1** On a computer on the same subnet as the DXi3500/DXi5500, enter the IP address of the system in the Address field of a web browser (see <u>figure 23</u>).

**Note:** This IP address was set during the installation wizard setup (see [figure 19](#page-22-0)).

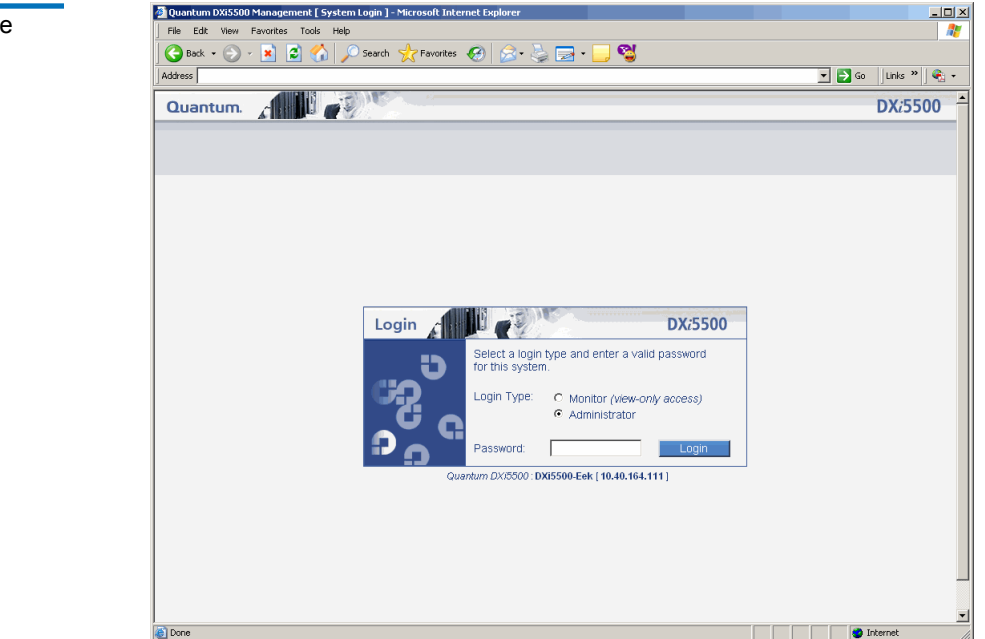

**2** Select **Administrator** from the **Login Type** list and enter the **Administrator Password**. The default password is **password**.

The **Home** screen displays (see *figure* 24).

<span id="page-28-2"></span>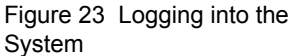

**C.** DXi3500 and DXi5500 Quick Start Guide

<span id="page-29-0"></span>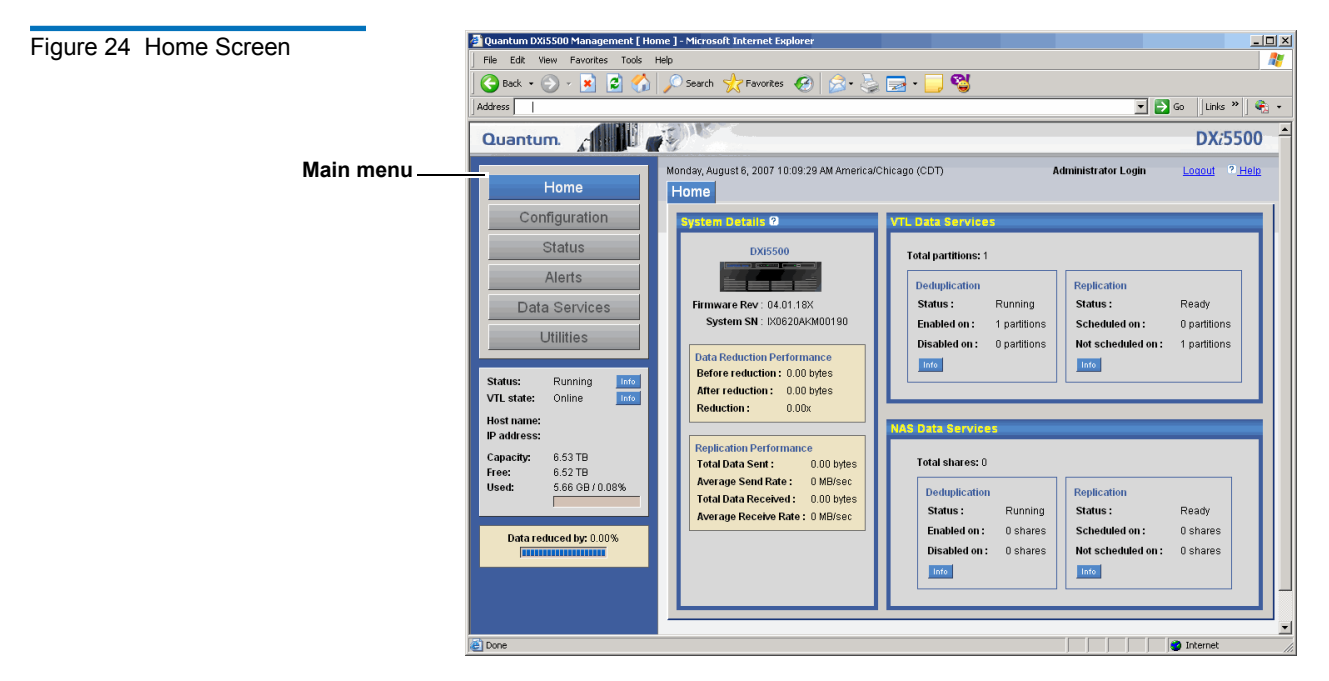

**3** You must turn the system offline before you can delete the **Default Partition**. Click **Utilities** from the **Main** menu to turn the system offline (see [figure 25\)](#page-29-1).

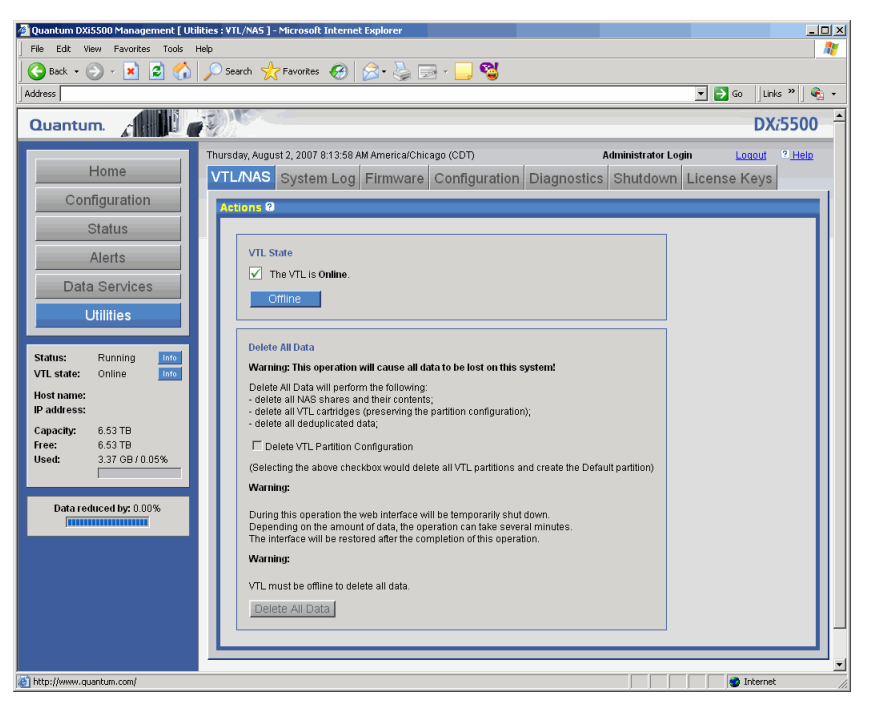

**4** Click **Offline** to turn the system offline.

The system is offline.

**5** Click **Configuration** from the **Main** menu and select the **VTL** tab (see [figure 26](#page-30-0)).

#### <span id="page-29-1"></span>Figure 25 Utilities Screen

<span id="page-30-0"></span>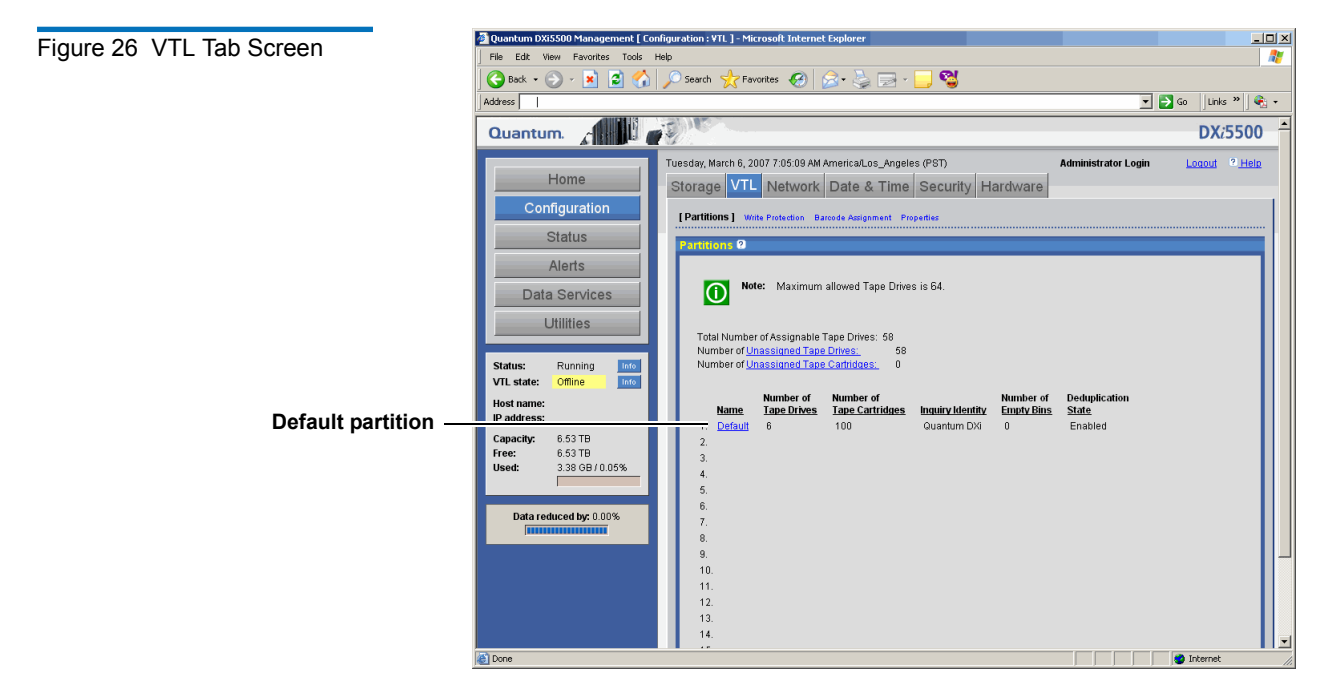

**6** Click the **Default Partition** link.

The **Default Partition** screen displays (see *figure 27*).

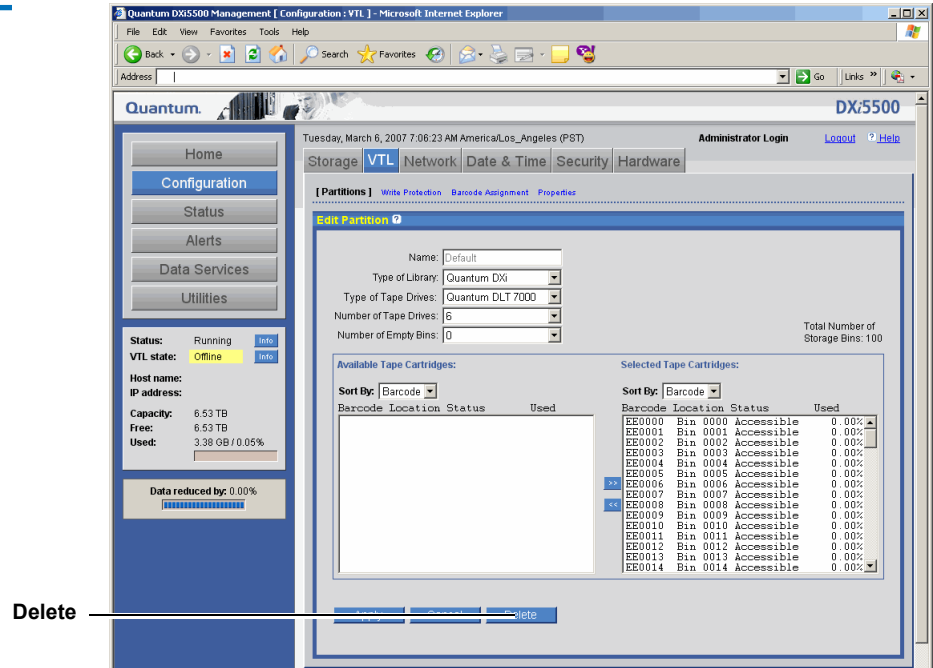

**7** Click **Delete** to delete the **Default Partition**.

You are prompted to confirm the partition deletion.

**8** Click **Yes** to continue.

You are prompted to confirm the tape cartridge erasure.

#### <span id="page-30-1"></span>Figure 27 Default Partitioning Screen

**9** Click **Yes** to continue.

You are warned that erasing the tape cartridges will destroy any data on the tape cartridges.

**10** Click **Yes** to continue.

The **Default Partition** is deleted.

**11** Click **OK** to continue.

Continue with **Creating a New Partition** 

<span id="page-31-0"></span>**Creating a New Partition** After the default partition has been deleted, you can now create a new partition.

To create a new partition:

**1** Click **Add** from the **VTL** tab on the **Configuration** screen.

The **Add Partition** screen displays (see *figure 28*).

<span id="page-31-1"></span>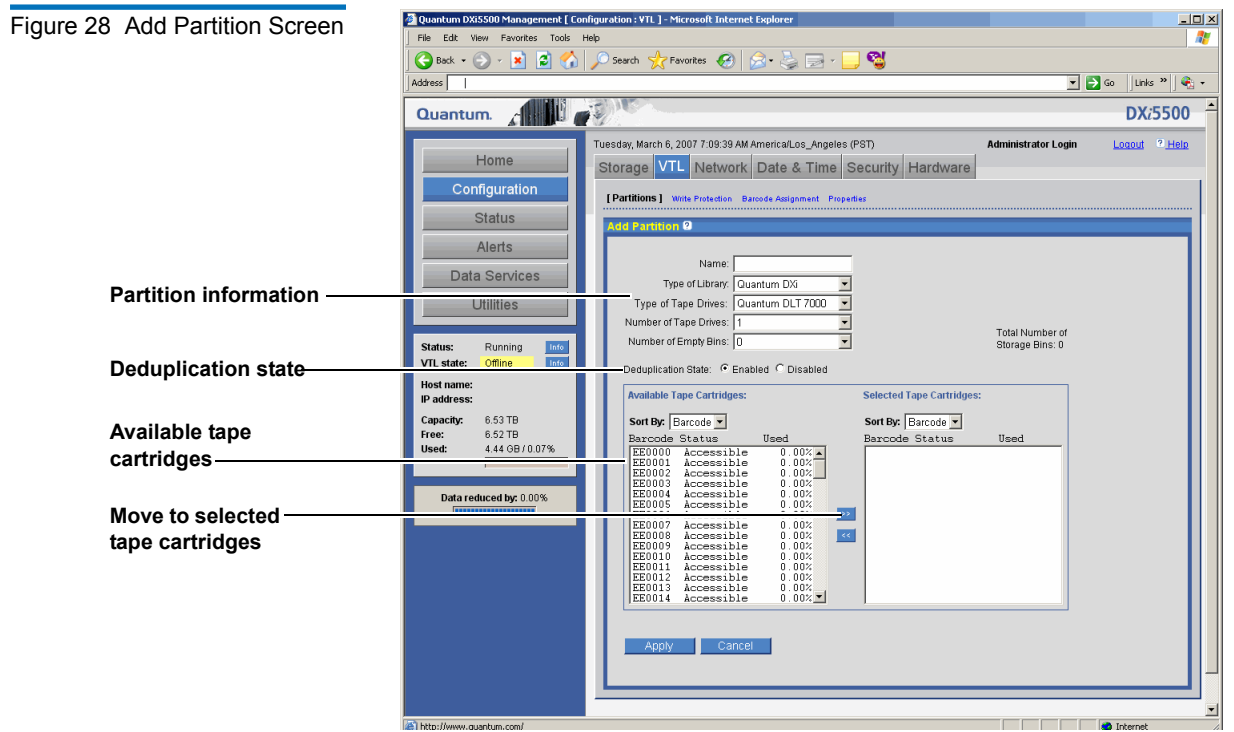

- **2** Enter the following **Partition** information:
	- **a** Enter the **Partition Name**.
	- **b** Select the **Type of Library** emulation, the default selection is **Quantum DXi**.

**Note:** Refer to your backup application documentation when choosing a library type. Select a library presentation that is supported by your backup application.

**c** Select the **Type of Tape Drives**, the default selection is **Quantum DLT7000.**

**Note:** Refer to your backup application documentation when choosing a tape drive type. Select a tape drive presentation that is supported by your backup application.

- **d** Enter the **Number of Tape Drives**. The maximum number is 64.
- **e** Enter the **Number of Empty Bins**.
- **f** Select the **Deduplication State**. The default setting is **Enabled**. Once you have created a partition, the deduplication setting cannot be changed.
- **g** Select the tape cartridges from the **Available Tape Cartridge** list and click the **Move** button to move the tape cartridges to the **Selected Tape Cartridge** list.
- **3** Click **Apply** to create the new partition.

You are prompted to confirm the partition creation.

**4** Click **Yes** to continue.

The new partition is created.

**5** Click **OK** to continue.

Continue with **Creating Device Mappings**.

<span id="page-32-0"></span>**Creating Device Mappings** After you have created the new partition, you must assign device mappings so it can be available on the LAN or SAN network for backups.

To create device mappings:

**1** Click **Hardware** from the **Configuration** menu.

The **Device Mappings** screen displays (see [figure 29\)](#page-33-0).

<span id="page-33-0"></span>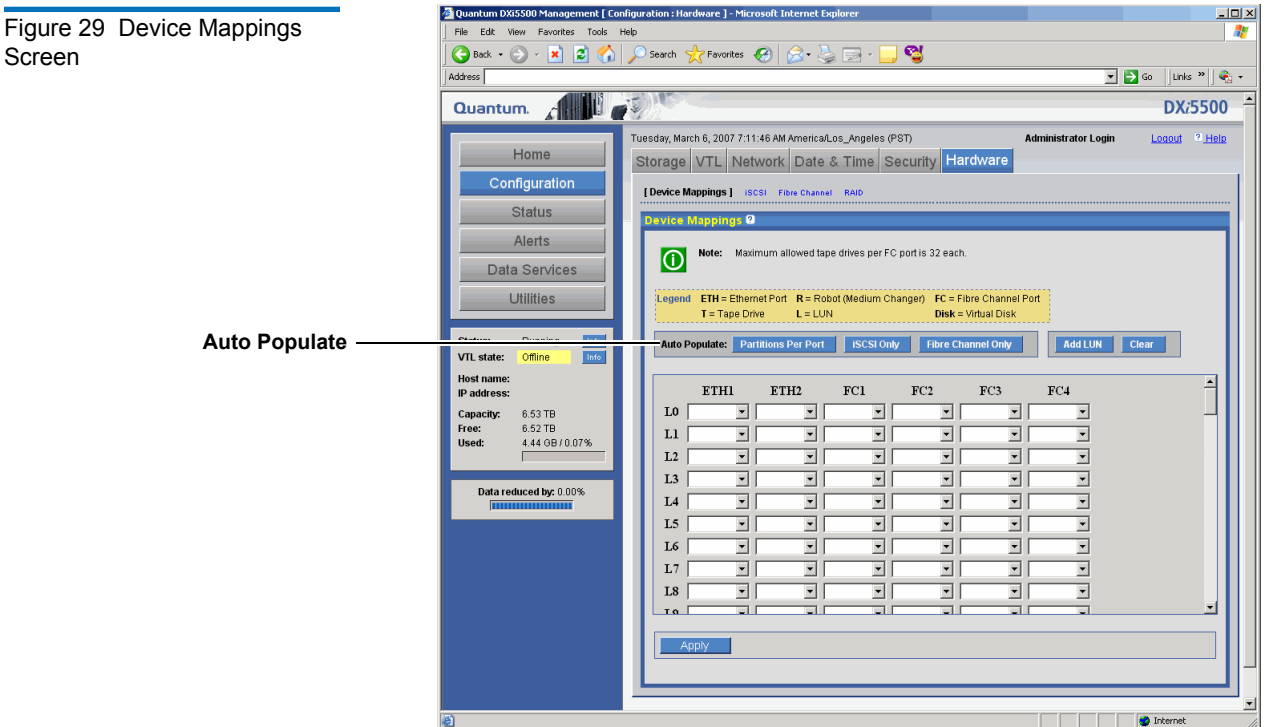

- **2** There are three ways to auto populate the device mappings:
	- **a** Click **Partitions Per Port** to automatically assign the partition to the first available port.

**O** Internet

- **b** Click **iSCSI Only** to automatically assign the partition to the first available iSCSI port.
- **c** Click **Fibre channel Only** to automatically assign the partition to the first available Fibre Channel port.
- **3** You can manually assign the partition to a particular port by selecting the drop down boxes under each port and assigning the robot and tape drives accordingly.

**Caution:** If you are manually assigning the robot and tape drives to your Ethernet and Fibre Channel ports, you MUST assign the devices in numeric order starting with L0 and continuing with L1, L2, L3 and so forth. You MUST restart with L0 for each additional port. Do NOT assign the devices out of order.

- **4** If additional LUNs are required, click **Add LUN**.
- **5** Click **Apply** to create the device mappings.

The device mappings are created.

**6** Click **OK** to continue.

The partition is available for backups.

**7** From the **Utilities** page, click **Online** to turn the system online.

The system is online.

## <span id="page-34-0"></span>Creating a NAS Share

The DXi3500 and DXi5500 systems have the ability to serve as a NAS appliance for backup purposes. The **NAS** page is used to configure the NAS portion of the system.

**Note:** If this is a Windows NAS share, you must configure the Windows domain (see the *Quantum DXi3500 and DXi5500 User's Guide*, PN 81-81701) prior to creating your NAS share.

To access the **NAS** page:

**1** From the **Storage** tab, click the **NAS** link.

The **NAS** page displays (see **figure** 30).

<span id="page-34-1"></span>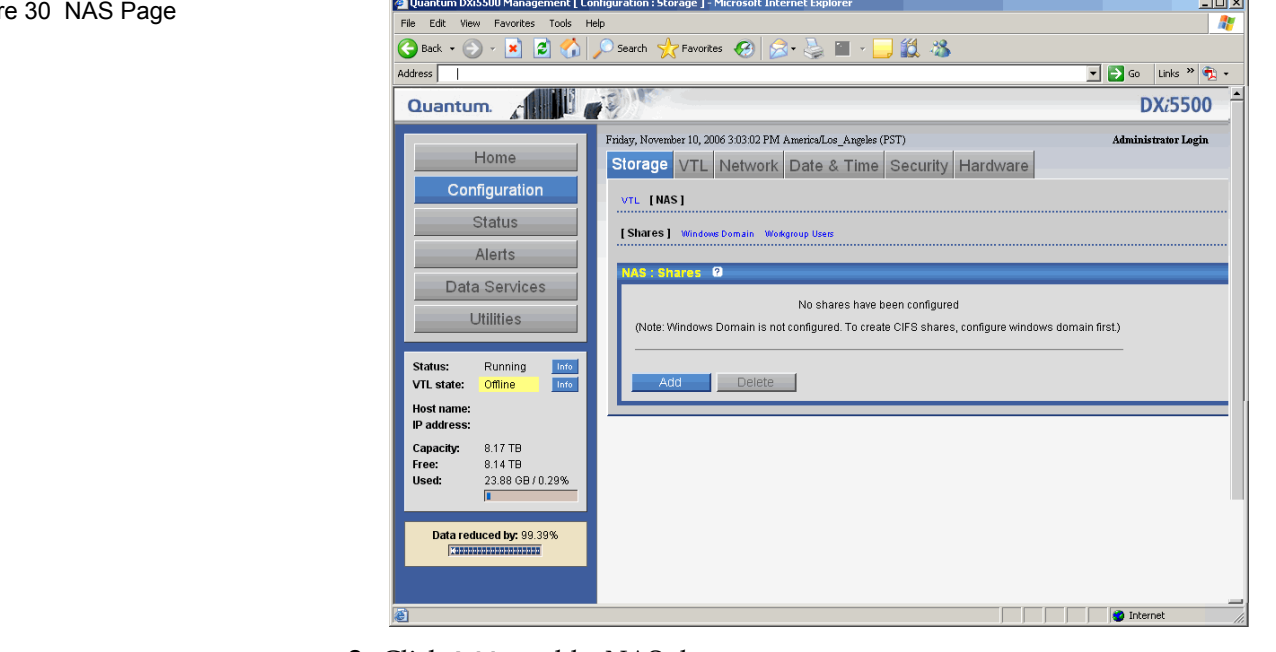

**2** Click **Add** to add a NAS share.

**Note:** To **Edit** a share, click the **Share Name** link.

The **Add NAS Share** page displays (see [figure 31](#page-35-0)).

<span id="page-35-0"></span>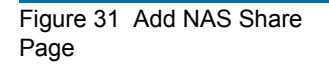

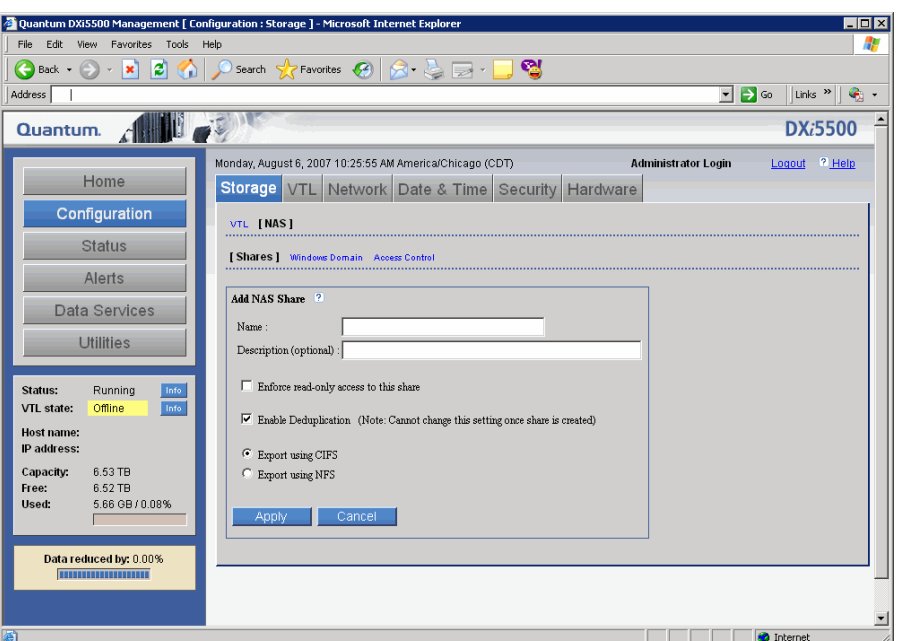

**3** Edit the **NAS** share information as desired (see **table 4** for a description of the fields).

**Note:** If you are editing a share, only the **Description** and **Enforce read-only access to this share** options can be edited.

**4** Click **Apply**.

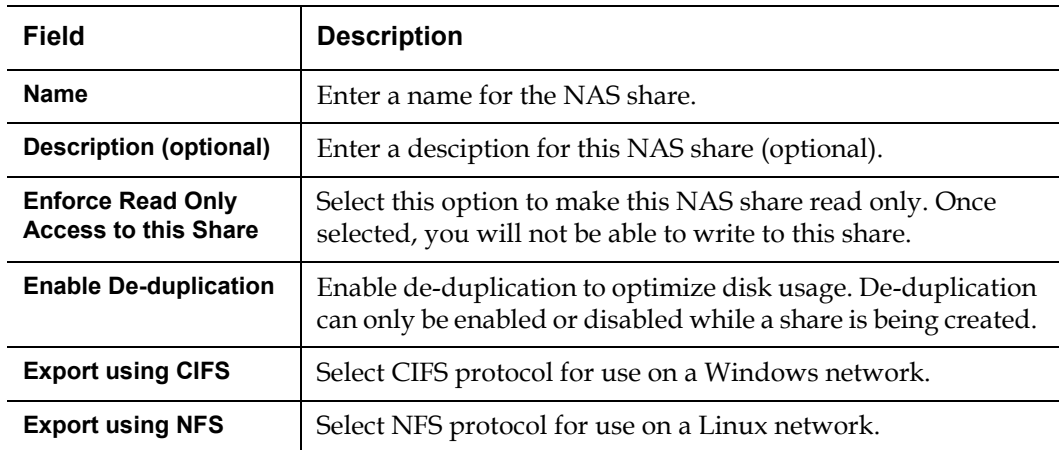

### <span id="page-35-1"></span>Table 4 NAS Share Fields

The DXi3500/DXi5500 is configured and ready for operation. Refer to the *Quantum DXi3500 and DXi5500 User's Guide* (PN 81-81701) for additional information on the remote management screens. If you need to enable any licensed features such as data replication, refer to the **License Key** section in the *DXi3500 and DXi5500 User's Guide*.

**Note:** At the time of installation, your BBU may not be fully charged. Until the system has completed a BBU recharge, it is possible your system performance will be degraded. When the BBU is fully charged, the system will return to a normal status. Recharging the BBU may take up to four hours.

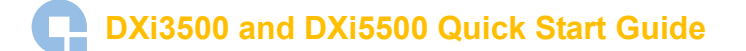

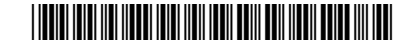

81-81700-03 A01

G

For assistance contact Quantum Technical Assistance center: North America **+1-800-284-5101** UK, France, and Germany EMEA +44 1256 848 766

For worldwide support: www.quantum.com/contactsupport

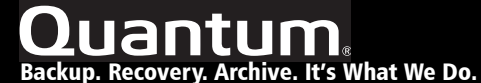

©2008 Quantum Corporation. All rights reserved. Quantum, the Quantum logo, and all other logos are registered trademarks of Quantum Corporation or their respective owners. **81-81700-03 A01 November 2008** 

Quantum Corp. (NYSE: QTM) is the leading global storage company specializing in backup, recovery and archive. Combining focused expertise, customer-driven innovation, and platform independence, Quantum provides a comprehensive range of disk, tape, media, and software solutions supported by a world-class sales and service organization. As a long-standing and trusted partner, the company works closely with a broad network of resellers, OEMs, and other suppliers to meet customer's evolving data protection needs.